# **Matijević, Robert**

## **Master's thesis / Diplomski rad**

**2022**

*Degree Grantor / Ustanova koja je dodijelila akademski / stručni stupanj:* **University of Pula / Sveučilište Jurja Dobrile u Puli**

*Permanent link / Trajna poveznica:* <https://urn.nsk.hr/urn:nbn:hr:137:393750>

*Rights / Prava:* [In copyright](http://rightsstatements.org/vocab/InC/1.0/) / [Zaštićeno autorskim pravom.](http://rightsstatements.org/vocab/InC/1.0/)

*Download date / Datum preuzimanja:* **2024-05-15**

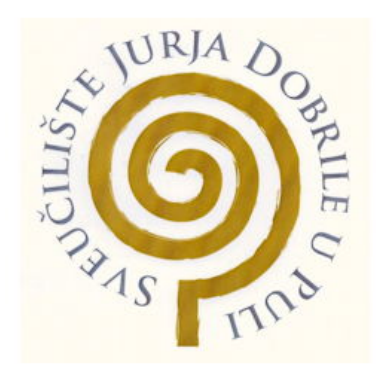

*Repository / Repozitorij:*

[Digital Repository Juraj Dobrila University of Pula](https://repozitorij.unipu.hr)

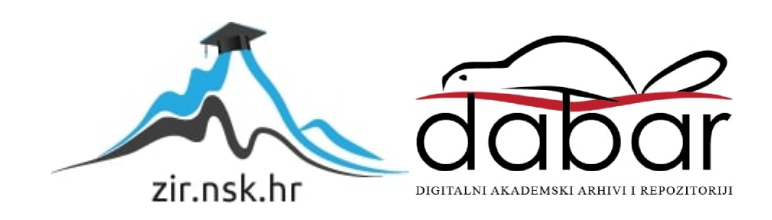

Sveučilište Jurja Dobrile u Puli Fakultet Informatike u Puli

# **ROBERT MATIJEVIĆ**

## **INTERAKTIVNI VIDEOZAPISI U OBRAZOVNOM PROCESU**

Diplomski rad

Pula, 2022. godine

Sveučilište Jurja Dobrile u Puli Fakultet Informatike u Puli

## **ROBERT MATIJEVIĆ**

## **INTERAKTIVNI VIDEOZAPISI U OBRAZOVNOM PROCESU**

Diplomski rad

**JMBAG: 0303069461, izvanredni student Studijski smjer: Diplomski studij informatike**

**Kolegiji: Sustavi elektroničkog učenja**

**Znanstveno područje: Društvene znanosti Znanstveno polje: Informacijske i komunikacijske znanosti Znanstvena grana: Informacijski sustavi i informatologija Mentor: doc. dr. sc. Snježana Babić**

Pula, 2022. godine

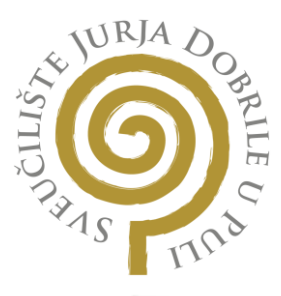

## **IZJAVA O AKADEMSKOJ ČESTITOSTI**

Ja, dolje potp<mark>isani <u>Robert-Matijević</u> (predsjednom kandid</mark>at za magistra ovime izjavljujem da je ovaj Diplomski rad rezultat isključivo mojega vlastitog rada, da se temelji na mojim istraživanjima te da se oslanja na objavljenu literaturu kao što to pokazuju korištene bilješke i bibliografija. Izjavljujem da niti jedan dio Diplomskog rada nije napisan na nedozvoljeni način, odnosno da je prepisan iz kojega necitiranog rada, te da ikoji dio rada krši bilo čija autorska prava. Izjavljujem, također, da nijedan dio rada nije iskorišten za koji drugi rad pri bilo kojoj drugoj visokoškolskoj, znanstvenoj ili radnoj ustanovi. Informatike

> Student Robert Matijević

U Puli, 14.07.2022.

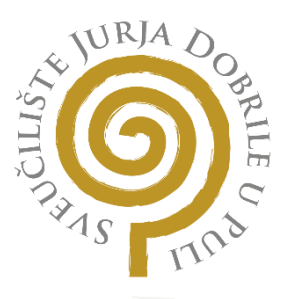

## **IZJAVA O KORIŠTENJU AUTORSKOG DJELA**

dajem odobrenje Sveučilištu Jurja Dobrile u Puli, kao nositelju prava iskorištavanja, da moj diplomski rad pod nazivom Ja, Robert Matijević

# $\Box$ \_\_\_\_\_\_\_\_\_\_\_\_\_\_\_\_\_\_\_\_\_\_\_\_\_\_\_\_\_\_\_\_\_\_\_\_\_\_\_\_\_\_\_\_\_\_\_\_\_\_\_\_\_\_\_\_\_\_\_\_\_\_\_\_\_\_\_\_\_\_\_\_\_\_\_ INTERAKTIVNI VIDEOZAPISI U OBRAZOVNOM PROCESU

koristi na način da gore navedeno autorsko djelo, kao cjeloviti tekst trajno objavi u javnoj internetskoj bazi Sveučilišne knjižnice Sveučilišta Jurja Dobrile u Puli te kopira u javnu internetsku bazu završnih radova Nacionalne i sveučilišne knjižnice (stavljanje na raspolaganje javnosti), sve u skladu s Zakonom o autorskom pravu i drugim srodnim pravima i dobrom akademskom praksom, a radi promicanja otvorenoga, slobodnoga pristupa znanstvenim informacijama.

Za korištenje autorskog djela na gore navedeni način ne potražujem naknadu.

U Puli, <u>14.07.2022.</u>

Potpis

Robert Matipuric

# SADRŽAJ

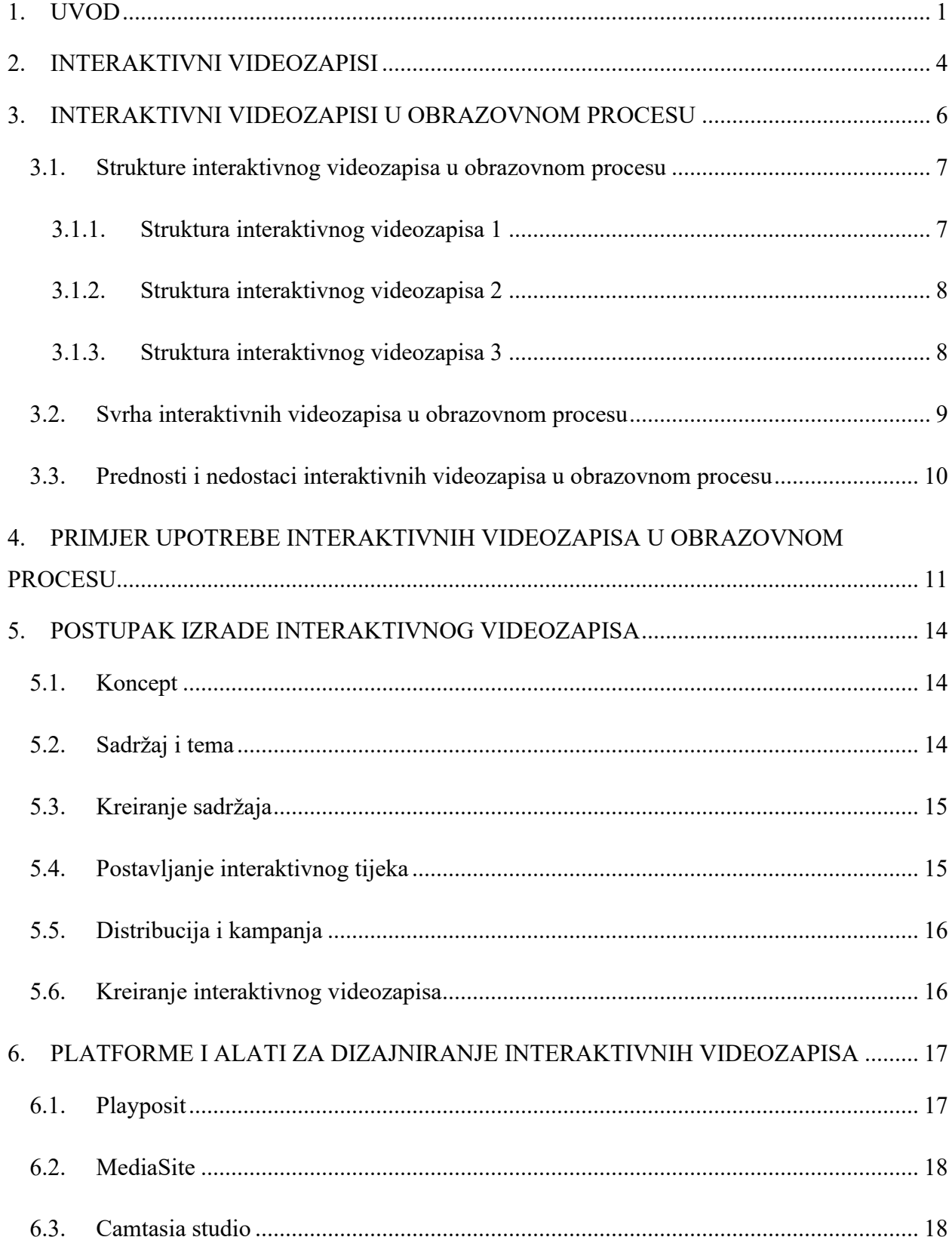

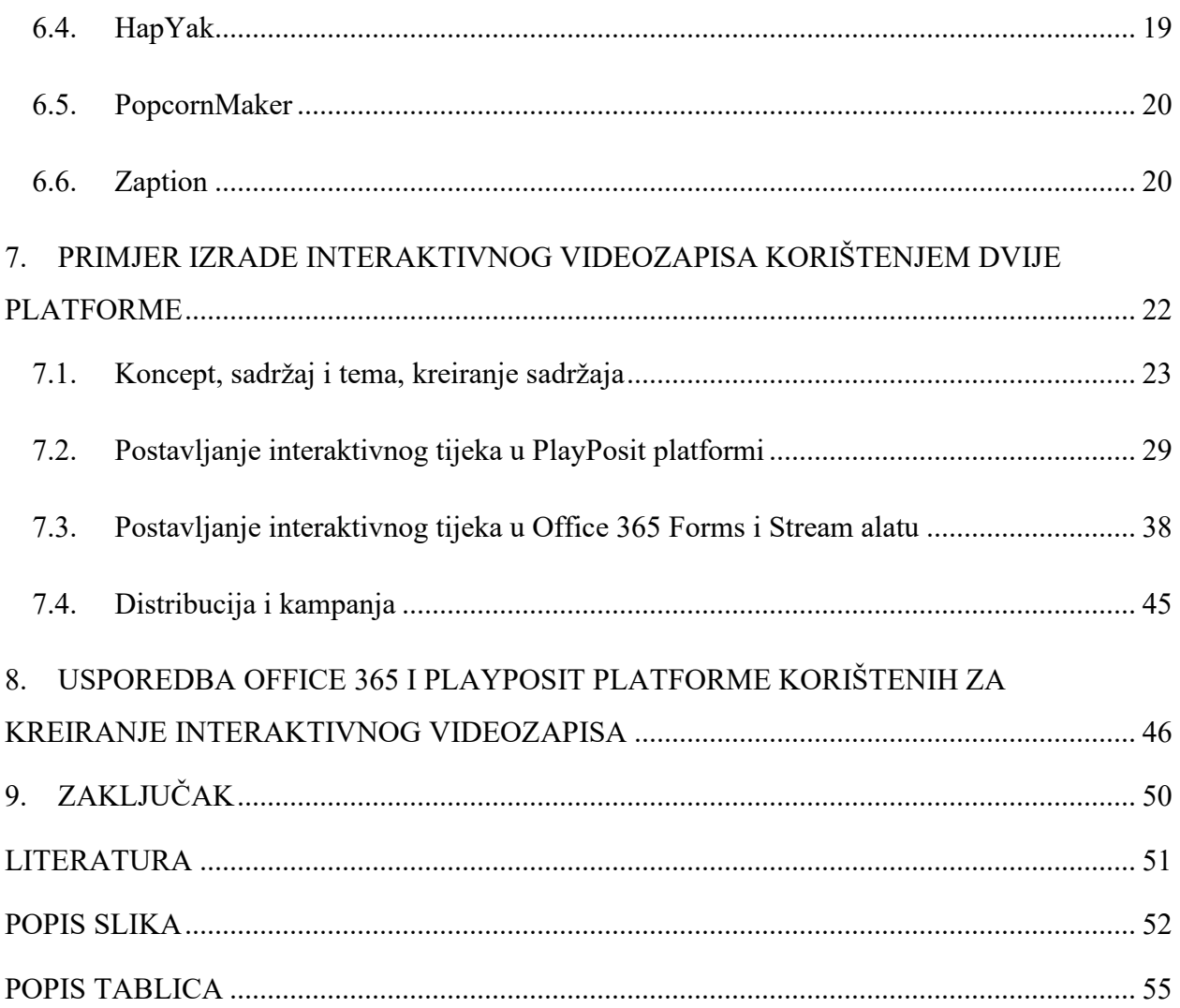

## <span id="page-7-0"></span>**1. UVOD**

U ovom poglavlju opisana je problematika interaktivnih videozapisa kao jedan od najčešće korištenih medija u učionicama. Nekoliko studija je pokazalo da videozapis prezentira znanje na atraktivan i dosljedan način, može poboljšati metode podučavanja i povećati ishod učenja. Međutim, dobro je izvješteno da linearni videozapis također može dovesti do površnog učenja i nezadovoljavajuće održivosti učinka učenja.

Nekoliko desetljeća istraživanja pokazuju problematiku videozapisa u obrazovanju, posebice u nastavi i učenju. Članci napisani 1990-ih raspravljaju o načinima na koje videozapis pogoduje angažmanu učenika, tako da uporaba videozapisa u nastavi i učenju nije nova tema. Međutim, ono što je novo nalazi se u razumijevanju načina na koji je priroda učenja transformirana kroz dramatične promjene koje su se dogodile u svijetu audio-vizualnosti i multimodalnosti u kojem živimo.

Videozapis se pokazao velikim potencijalom za pružanje nekoliko načina olakšanog aktivnog i kombiniranog učenja. Studije su pokazale sposobnost videozapisa da angažira učenika i aktivira kognitivno i emocionalno učenje, poveća motivaciju u učenju i ima pozitivan učinak na percepciju učenja.

Međutim, malo je napisano o korištenju interaktivnih videozapisa u nastavi i učenju.

Jedan od najvećih nedostataka videozapisa je to što učenici nisu u mogućnosti u potpunosti komunicirati s medijem, a nekoliko istraživača podržava da će videozapis dosegnuti svoj puni potencijal samo u dobro osmišljenim okruženjima za učenje. Danas se razine i vrste interaktivnosti u video-baziranim okruženjima za učenje neprestano razvijaju. Interaktivne značajke mogu se koristiti iz različitih razloga kao što je testiranje znanja učenika u određenim točkama vremenske trake videozapisa, čineći navigaciju učenika učinkovitijom s internim video vezama i obogaćivanjem iskustva gledanja videozapisa dinamičkim agregiranjem sadržaja s weba i sadržaja generiranog autorom videozapisa. Interaktivni videozapis nije ispitan kao alat za samostalno učenje u učionici.

Osnovni cilj ovog diplomskog rada je pokušati objasniti interaktivnost učenika u obrazovnom procesu sa novom tehnologijom interaktivnih videozapisa te objasniti postupak izrade interaktivnih videozapisa pomoću platformi za kreiranje.

Kako bi se navedeno realiziralo, postavljeni su sljedeći ciljevi rada:

- 1. Opisati i istražiti interaktivne videozapise u obrazovnom procesu;
- 2. Opisati postupak izrade interaktivnih videozapisa;
- 3. Istražiti platforme i alate za kreiranje interaktivnih videozapisa;
- 4. Kreiranje jednog interaktivnog videozapisa u dvije platforme te usporediti prednosti i nedostatke platformi.

U *prvom poglavlju* rada opisana je problematika interaktivnih videozapisa kao jedan od najčešće korištenih medija u učionicama, a nakon toga postavljeni su ciljevi i hipoteze rada te su navedeni ciljevi kako bi se realizirala problematika interaktivnosti učenika sa interaktivnim videozapisima u obrazovnom procesu.

U *drugom poglavlju* rada opisano je proširenje klasičnih linearnih videozapisa sa interaktivnim radnjama te pojavljivanje nove vrste videozapisa, interaktivnog videozapisa. Prikazana je podjela interaktivnih radnji u kategorije po sposobnosti označavanja i označavanja segmenata ili objekata u videu, sposobnosti interakcije zajedno s drugim korisnicima na sinkroniziran način, interakcije s pojedinačnim objektima u videu, za podršku navigacije unutar videozapisa, za filtriranje video sadržaja i za generiranje sažetog prikaza sadržaja.

U *trećem poglavlju* rada opisani su načini na koje predavači trenutno koriste videozapise u nastavi i percepciju učenika o učenju putem videozapisa, strukturiranje interaktivnih videozapisa, osposobljavanje nastavnika za stvaranje vlastitih interaktivnih videozapisa i učinkovitost upotrebe videozapisa u podučavanju i učenju.

U *četvrtom poglavlju* rada prikazan je primjer upotrebe interaktivnih videozapisa u obrazovnom procesu. Prikazan je također i način rješavanja interaktivnih provjera od strane učenika a postupak praćenja napretka učenika ili studenata opisan je slučajevima kojima učitelj ili nastavnik može kontrolirati opcije brzog premotavanja naprijed i nazad te sigurnosnom kopijom odgovora na platformama na kojima se nalazi interaktivni videozapis.

U *petom poglavlju* rada kroz postupke i faze izrade prikazan put od ideje do realizacije jednog interaktivnog videozapisa. Sastoji se od 6 faza gdje se prvo postavljaju ciljevi i poruka koja se želi prenjeti u interaktivnom videozapisu. Nastavlja se sa drugom fazom u kojoj se započinje raditi sa tokovima sadržaja i pričom unutar interaktivnog videozapisa, a nakon toga slijedi kreiranje tog sadržaja kroz videozapis. U nastavku kreiranja interaktivnog videozapisa slijedi glavna faza izrade a to je postavljanje interaktivnog tijeka gdje se odvija montaža i raspored interaktivnog toka. Distribucijom i kampanjom kao završnom fazom izrade interaktivnog videozapisa ostvaruje se cilj postavljen u prvoj fazi.

U *šestom poglavlju* prikazane su neke od najpopularnijih platformi i alata za kreiranje interaktivnih videozapisa. Platforme su poredane od najpopularnije.

U *sedmom poglavlju* odabrane su dvije platforme (Office 365 I PlayPosit) kako bi se na pravom primjeru prikazala izrada jednog interaktivnog videozapisa. Postupak kreiranja je prikazan po ranije spomenutim fazama izrade od koncepta pa sve do distribucije i kampanje. Sadržaj je popraćen fotografijama i ilustracijama kreiranih od strane autora diplomskog rada.

U *osmom poglavlju* rada kroz autorovo iskustvo napravljena je usporedba platformi korištenih za kreiranje interaktivnog videozapisa te je proširena sa dvije kreirane tablice potrošenih klikova prilikom izrade interaktivnog zapisa te prednosti i nedostaci jedne i druge platforme.

U *devetom poglavlju* poglavlju istaknuti su zaključci do kojih se došlo temeljem pisanja i istraživanja u ovome diplomskom radu, rješenje problematike ovog diplomskog rada te su navedene prednosti korištenja interaktivnih videozapisa u nastavi.

Na kraju rada nalazi se pregled korištene literature, prilozi, popis slika i tablica korištenih za potrebe ovog diplomskog rada.

## <span id="page-10-0"></span>**2. INTERAKTIVNI VIDEOZAPISI**

Većina studija usvaja zajedničku definiciju interaktivnog videozapisa: "Nelinearna, digitalna video tehnologija koja omogućuje studentima da posvete punu pozornost obrazovnim materijalima i pregledaju svaki dio videozapisa koliko god puta žele".

Autori su naznačili bolje rezultate učenja pri korištenju nelinearnog videozapisa u suprotnosti s linearnim. U posljednjem desetljeću predloženo je mnogo novih načina interakcije s videosadržajem.

U nedavnom pregledu klasificiraju se metode (Schoeffmann i suradnici, 2015.) video interakcije u sljedeće kategorije: sposobnosti označavanja segmenata ili objekata u videu, sposobnosti interakcije zajedno s drugim korisnicima na sinkroniziran način, interakcije s pojedinačnim objektima u videu, za podršku navigacije unutar videozapisa, za filtriranje video sadržaja i za generiranje sažetog prikaza sadržaja.

Autori podržavaju da postoje dvije razine interaktivnosti učenja:

- Prva razina je funkcionalna interaktivnost na radnje učenika (npr. povratne informacije nakon odgovora učenika).
- Druga razina se odnosi na kognitivnu interaktivnost koja uključuje pozive na radnje koje pokreću kognitivne i metakognitivne procese.

Na primjer, izazov predvidjeti što će se sljedeće dogoditi u videu provocira učenike da odaberu i organiziraju informacije te ih ugrade u svoje postojeće znanje. Čini se da ova interaktivna ponašanja imaju značajne rezultate učenja.

Mogućnost kontrole individualne brzine, ponuda veza koje pomažu u izbjegavanju kognitivnog preopterećenja, mogućnost traženja ili prestizanja određenog dijela videozapisa i mogućnost ponovnog gledanja određenog dijela ako je potrebno pruža koristan samoregulirani nastavni kontekst u kojem smanjena razina neugode ili tjeskobe omogućuje učenicima da se osjećaju dovoljno udobno za učenje novog sadržaja.

S druge strane, čini se da interaktivni videozapisi imaju moć transformacije načina na koji nastavnici i učenici koriste videozapise za učenje novih stvari. Podržani ugrađenim upitnicima i detaljnom analitikom za učenike, interaktivni će videozapisi biti jedan od najfunkcionalnijih alata u nastavi.

Uz puno dodatnih komponenti, interaktivni videozapisi funkcioniraju poput "spremnika informacija". To ih čini više poput web stranice na kojoj se nalaze razne informacije o nekoj temi. Interaktivni videozapis se prezentira na web stranicama na Internetu te na takav način preokreće situaciju tako što videozapis i drugi sadržaj čini međusobno povezanim.

Evolucija digitalnih videozapisa u interaktivne videozapise nalikuje razvoju web-mjesta od statičnih web stranica do Web 2.0. Kao i kod Web 2.0 elemenata. Korisnici ove nove generacije videozapisa mogu komunicirati ne samo s tvorcem videozapisa nego i s onim što se nalazi unutar videozapisa. Uz puno dodatnih elemenata, interaktivni videozapisi zapravo se čine dobrim alatom za podučavanje i učenje općenito te se čini da su pogodni za podučavanje jezika. Iako su interaktivni videozapisi u upotrebi već duže vrijeme, još nisu dovoljno rasprostranjeni za korištenje u nastavi.

To jednako vrijedi i za poučavanje jezika. To je vjerojatno zato što uobičajeni interaktivni video alati nisu poznati većini instruktora jezika. Stoga ova studija daje kratak pregled ovih platformi kao relativno novog alata koji bi se mogao koristiti u različite nastavne svrhe. Nastoji uspoređivati glavne interaktivne video alate kako bi pomogla jezičnim edukatorima u njihovom izboru. Osim toga, također se raspravlja o potencijalnoj upotrebi interaktivnih videozapisa u jezičnom obrazovanju.

## <span id="page-12-0"></span>**3. INTERAKTIVNI VIDEOZAPISI U OBRAZOVNOM PROCESU**

Kao jedna od najraznovrsnijih tehnologija, videozapis nudi brojne mogućnosti, posebice za razvoj učinkovitih konteksta podučavanja i učenja. U novije vrijeme, videozapis je naširoko integriran u mnoge kombinirane tečajeve i okruženja za potpuno online učenje, uključujući glavni princip učenja u MOOC-ovima, kao što su FutureLearn i Coursera.

Istraživanja pokazuju da videozapis predstavlja ključni čimbenik u postizanju ishoda učenja i učinkovit je alat za podučavanje i učenje u različitim disciplinama. Međutim, jednostavno predstavljanje informacija u video formatu neće automatski dovesti do kvalitetnog učenja.

Kreiranje i razvoj videozapisa s interaktivnim elementima ključan je da bi videozapis bio učinkovit alat u obrazovnom kontekstu, a učitelji na visokoškolskom obrazovanju moraju razmotriti načine uključivanja elemenata koji promiču aktivno učenje. Ovaj dio rada istražuje učinkovitost korištenja videozapisa u nastavi i učenju te načine na koje se interaktivni videozapisi mogu koristiti i promovirati kao sredstvo za aktivno i fleksibilno učenje.

Predavači često navode da je stvaranje svrhovitog i zanimljivog video sadržaja za njihovu nastavu dugotrajno i naporno.

#### <span id="page-13-0"></span>**3.1. Strukture interaktivnog videozapisa u obrazovnom procesu**

Interaktivni videozapisi u obrazovnom procesu mogu se podijeliti, točnije strukturirati na 3 stukture koje se razlikuju po prikazanim informacijama, slijedom kojim učenici mogu prolaziti kroz videozapis te o načinu interaktivnosti sa videozapisom.

Stukture interaktivnog videozapisa prikazane su redoslijedom od najjednostavnije pa sve do posljednje strukture gdje učenik sam bira što će se dogoditi na svakom koraku.

#### **3.1.1. Struktura interaktivnog videozapisa 1**

<span id="page-13-1"></span>Najjednostavnija struktura za prikaz informacija kroz interaktivni videozapis je da učenik na početku videa odluči koji video želi gledati. Ova struktura je poput imenika.

<span id="page-13-2"></span>Kako bi odabrali drugi videozapis, učenici se moraju vratiti na početak. Primjer ove strukture može se pronaći na slici ispod. Svaki kvadratić predstavlja zaseban videozapis.

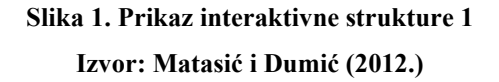

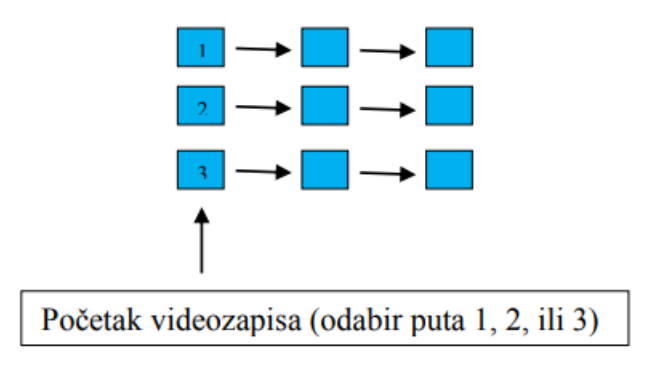

#### **3.1.2. Struktura interaktivnog videozapisa 2**

<span id="page-14-2"></span><span id="page-14-0"></span>Sljedeći tip strukture za interaktivni videozapis sličan je onome što je već opisano. Jedina je razlika u tome što učenici u svakom trenutku mogu odabrati drugi put, odnosno pogledati drugi video. Primjer ove strukture može se pronaći na slici ispod. Svaki kvadratić predstavlja videozapis.

> **Slika 2. Prikaz interaktivne strukture 2 Izvor: Matasić i Dumić (2012.)**

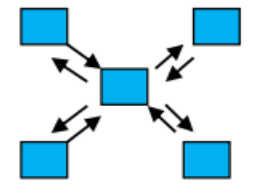

#### **3.1.3. Struktura interaktivnog videozapisa 3**

<span id="page-14-3"></span><span id="page-14-1"></span>Treći tip strukture interaktivnog videozapisa je gdje učenici odlučuju što će se dogoditi u svakom koraku. Drugim riječima, postoji nekoliko mogućih putova za prilagođavanje iskustva pojedincu. Primjer ove "razgranate" strukture može se pronaći na slici ispod. Svaki kvadratić predstavlja zaseban videozapis.

> **Slika 3. Prikaz interaktivne strukture Izvor: Matasić i Dumić (2012.)**

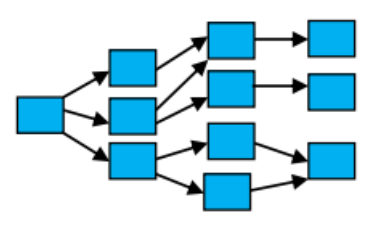

#### <span id="page-15-0"></span>**3.2. Svrha interaktivnih videozapisa u obrazovnom procesu**

Interaktivni videozapisi definirani su kao videozapisi koji sadrže interaktivne radnje prilikom učenja.

Interaktivni videozapisi stvaraju prilike za učenike da se aktivno uključe i sudjeluju u procesu učenja na brojne načine.

Manipuliranjem videozapisa od strane predavača stvaraju se uvjeti u kojima studenti mogu komunicirati sa sadržajem videozapisa kako je predviđeno u ishodima učenja rada i na temelju prethodnog učenja studenata, pračenja sadržaja predavanja te svih drugih materijala i elemenata rada. Očito je da povezivanje i linearnog videozapisa i interaktivnih radnji u međusobne veze poboljšavaju učenje učenika. Interaktivna iskustva učenja mogu se stvoriti manipuliranjem i uređivanjem videozapisa kako bi se uključili trenutci u kojima se učenici navode na pauzu i uključenje u fokusiranu aktivnost učenja.

Postoji mnogo načina za stvaranje interakcije tijekom učenja gledajući interaktivne videozapise - kroz ugrađena pitanja, konceptualno razumijevanje, poticaj za generiranje rasprave i razmišljanja, pauze, primanje trenutnih povratnih informacija, uključivanje u stvaranje sadržaja za sljedeće predavanje, učenje usmjereno na sebe i još mnogo toga. Interaktivni videozapisi omogućuju studentima da dobiju povratnu informaciju, ocjenjuju korisnost videozapisa koje koristi predavač na način sličan "aktivnoj medijskoj publici" i prelazak sa pasivnog gledatelja na sudjelovanje u vlastitom učenju na korisne načine.

To su trenuci kada učenici moraju zastati i razmišljati kritički, analitički ili kreativno o videosadržaju i ugrađenoj aktivnosti učenja. Nadalje, korištenje interaktivnih videozapisa omogućuje predavačima da razumiju – putem analitike ili sažetih podataka – jesu li koncepti, primjeri, aktivnosti i procjene u nastavi povezani s videozapisima uistinu učinkoviti u učenju učenika.

### <span id="page-16-0"></span>**3.3. Prednosti i nedostaci interaktivnih videozapisa u obrazovnom procesu**

Istražujući videozapise te poveznicu nastave i učenja, treba razumjeti percepciju i stavove predavača i studenata prema primjeni videozapisa. Informaciije iz literature pokazuju da studenti i djelatnici imaju pozitivne stavove o korištenju interaktivnih videozapisa u nastavi i učenju. Radionice interaktivnih video sadržaja za nastavu bile su iznimno dobro prihvaćene.

Nudeći načine za jednostavno i brzo stvaranje interaktivnih videozapisa za učinkovito poučavanje i učenje pomoću jednostavnih alata, ova studija je pridonijela pozitivnim percepcijama i stavovima sveučilišnih predavača prema stvaranju zanimljivih, svrhovitih interaktivnih videozapisa.

### Prednosti:

- Učenje na daljinu,
- Veliki značaj za vrijeme pandemije,
- Neograničen broj prisutnih,
- Brzo prenošenje informacija.

## Nedostaci:

- Nedostatak fizičkog kontakta,
- Problemi internetske veze za pojedine sudionike,
- Manjak socijalnih kontakata.

Videozapisi u nastavi učenicima pruža fleksibilne, autonomne mogućnosti učenja. Uključivanje interaktivnih radnji u videozapise daje učenicima osjećaj kontrole i stavlja ih na odgovornost za njihovo učenje.

# <span id="page-17-0"></span>**4. PRIMJER UPOTREBE INTERAKTIVNIH VIDEOZAPISA U OBRAZOVNOM PROCESU**

Nastavnici teško mogu znati je li učenik pažljivo pogledao videozapis ili ga je samo otvorio i ostavio bez nadzora. Interaktivni videzapisi izvrsno su rješenje za ovaj problem jer učitelj može točno znati koliko je vremena svaki učenik potrošio za svaki videozapis. U nekim slučajevima učitelj može kontrolirati opcije brzog premotavanja naprijed i natrag.

Slično, učitelju je lako saznati je li učenik svjesno prisustvovao videu ili ne, uz pomoć učenikovih odgovora na pitanja.

Interaktivni videozapisi mogu se koristiti kao dio aktivnih strategija učenja koje se koriste u učionici. To je zato što učitelj može promicati kritičko razmišljanje usredotočujući se na određene dijelove videozapisa. Interaktivni videozapisi također pružaju učiteljima alate za povratne informacije. Bez obzira je li utvrđeno da povratne informacije poboljšavaju učenje učenika ili ne, učitelji ulažu puno vremena u korektivne i formativne povratne informacije u nastavi jezika. Srećom, interaktivni videozapisi nude učiteljima neke alate u vezi s ovim problemom.

Učenici su lako mogli vidjeti je li njihov odgovor na pitanje s višestrukim izborom ili popunjavanjem praznina istinit ili ne. Osim uvida u odgovore na određena pitanja, učenicima bi se mogli dati i neki dodatni komentari ovisno o njihovim odgovorima, uključujući pozitivne povratne informacije.

To zapravo i nije velika stvar jer je to uobičajena praksa u online učenju. Jaka strana korištenja interaktivnih videozapisa je prilika za formativno ocjenjivanje. Trenutni pregled odgovora učenika i pristup grupnim statistikama omogućuju nastavnicima da kontinuirano oblikuju svoje podučavanje na temelju podataka uživo iz odgovora učenika.

Na primjer, niža razina ispravne stope odgovora za određeno pitanje može signalizirati nerazumijevanje ili nedostatak razumijevanja, a time i dodatni rad. Slično, ako gotovo svi učenici točno odgovore na određeno pitanje, nastavnik uviđa da nema potrebe za dubljim radom na tom pitanju.

Osim toga, pristup informacijama o tome koliko je vremena svaki učenik proveo za cijeli videozapis ili za pojedine njegove dijelove (prećenje je moguće u nekim alatima, kao što je

Hap Yak) koristan je alat za dobivanje informacija o angažmanu učenika. U globalnom smislu, analitika učenika informira učitelje o preferencijama učenika, vještinama, rasponu pažnje ili čak osobnosti. Interaktivni videozapisi mogu se koristiti za individualiziranje instrukcija.

Učenici samostalno odgovaraju na pitanja i sudjeluju u raspravi. Dok to rade oni napreduju vlastitim tempom. Učitelj zauzvrat može provjeriti odgovore pojedinih učenika na pitanja i njihov doprinos raspravama. Kao što je ranije navedeno, učenici mogu vidjeti svoje odgovore i jesu li ti odgovori točni ili ne, istodobno mogu dobiti pozitivne komentare, poput riječi pohvale, kada točno odgovore na pitanja.

Nastavnik može vidjeti globalnu statistiku kao i pojedinačne odgovore učenika i identificirati greške ili nesporazume na globalnoj i individualnoj osnovi. Ovo je veliki korak prema individualizaciji nastave. U nekim je alatima moguće ponovno reproducirati određeni dio videozapisa ovisno o odgovoru pojedinca.

Čini se da je to puno bolje nego da cijeli razred zamolite da gleda videozapise dodatno vrijeme kako biste riješili probleme s razumijevanjem. Moguće je podijeliti interaktivne videozapise koje učitelji stvaraju s drugim odgajateljima u internetskoj zajednici; ovo može pomoći da se otvori put za suradnju među nastavnicima.

Neki alati, kao što su EdPuzzle ili Zaption, omogućuju svojim korisnicima da dijele interaktivne video lekcije koje kreiraju. Čini se da je lakše koristiti javno dostupne video lekcije unosom potrebnih izmjena kako biste ih prilagodili svojim potrebama. To zapravo otvara vrata za suradnički prostor za poučavanje i učenje u kojem odgajatelji mogu učiti jedni od drugih i pomoći u razvoju kvalitetnijih materijala. Ima potencijal da objedini znanje i iskustvo različitih pedagoga koji podučavaju engleski jezik studentima različitih karakteristika.

Nakon što nastavnik pripremi interaktivni videozapis, ovaj se materijal može koristiti s različitim skupinama učenika u različitim vremenskim točkama, provodeći koncept ponovne upotrebe i održivosti u praksi. Kako priprema visokokvalitetnih materijala zahtjeva puno vremena i iskustva, njihovo dijeljenje s drugima i njihova ponovna uporaba mogla bi pomoći poboljšanju kvalitete same nastave.

EdPuzzle, na primjer, javno dostupne materijale vidi kao način otvaranja izvora za veliki broj korisnika koji bi mogli biti zainteresirani za njih.

Konačno, baš kao što to rade učitelji, učenici također mogu stvarati interaktivne videozapise kao razredne projekte, a njihovi vršnjaci mogu gledati, učiti i ocjenjivati njihov rad. Postoji nekoliko prednosti takve prakse. Prvo, učenici uče biti produktivniji i kreativniji. Također uče kritički razmišljati, osobito kada se od njih traži da umetnu neka pitanja za raspravu u videozapise. Drugo, mogu naučiti surađivati s vršnjacima ako se od njih traži da stvaraju videozapise u grupama. Osim toga, puno istražuju i slušaju kako bi pronašli najbolji videozapis koji bi mogao odgovarati njihovim potrebama i napraviti dobar interaktivni video. To jednako vrijedi i za gledanje videozapisa koje su pripremili vršnjaci i njihovo ocjenjivanje.

## <span id="page-20-0"></span>**5. POSTUPAK IZRADE INTERAKTIVNOG VIDEOZAPISA**

#### <span id="page-20-1"></span>**5.1. Koncept**

U fazi osmišljavanja koncepta važno je prvo odrediti ciljeve te razgovarati o poruci koju treba biti prensena.

Mogućnost profesora je regrutirati nove studente putem prilagođenih informacija praćenim videozapisima za e-učenje ili smanjenje korisničke usluge u broju telefonskih poziva kao uslužna organizacija.

To omogućuje korisnicima da hodaju korak po korak kroz rute gledanja i dobiju odgovore na često postavljana pitanja. Istraživanja pokazuju da interaktivni videozapis dovodi do prosječnog smanjenja poziva od 20 posto. Kao što je vidljivo, jednostavan izračun pokazuje da se stvaranje i korištenje interaktivnog videozapisa isplati.

Kao što postaje očito, može se smisliti bezbroj aplikacija u kojima interaktivni videozapis daje mjerljiv doprinos postizanju postavljenih ciljeva.

#### <span id="page-20-2"></span>**5.2. Sadržaj i tema**

U drugoj fazi počinje rad s tokovima sadržaja i pričom unutar videozapisa. Ovo opisuje kako je videozapis strukturiran. Počinje se s uvodom, a zatim ulazi više u sadržaj, sve dok korisnici ne mogu sami odlučiti. Zatim se izrađuje zasebna priča za svaki trenutak izbora. Na taj se način gledatelja vodi korak po korak prema ishodu koji je za njega relevantan. U takvom toku sadržaja mogu biti različiti ciljevi. U ovoj fazi se ne razmišlja samo o izgledu videozapisa već i o sadržaju.

### <span id="page-21-0"></span>**5.3. Kreiranje sadržaja**

Nakon postavljenog sadržaja slijedi kreiranje tog sadržaja kroz videozapisa. Sada je vrijeme za snimanje i razvoj videozapisa. To mogu biti prave filmske snimke ili animacije. Za to se može koristiti bilo koja tehnika a izbor ovisi o cilju i onome što odgovara organizaciji i ciljnoj skupini.

Pozitivna stvar kod interaktivnog videozapisa je da sve elemente na koje je moguće kliknuti moguće je učiniti mjerljivim. Uz korištenje interaktivnog video playera, dobiva se pristup mrežnoj video platformi (OVP). To omogućuje upravljanje svime što je povezano s interaktivnim videozapisom i daje pristup vrlo cjelovitoj analitici angažmana.

Analitika pruža dubinski uvid u broj pregleda i jedinstvenih gledatelja, prosječno trajanje gledanja, trenutak u kojem ljudi kliknu i stopu konverzije.

#### <span id="page-21-1"></span>**5.4. Postavljanje interaktivnog tijeka**

U ovoj fazi odvija se montaža i raspored interaktivnog toka. Stvaraju se različiti video fragmenti koji pripadaju toku sadržaja. S videozapisa A dovodi se gledatelja (ovisno o njegovom izboru) na video B, C ili D. Video B se tada odnosi na videozapise koji se razlikuju na primjer od videozapisa D.

Cijeli je tok tada ukrašen pravim dizajnom i interaktivnim slojevima. Na primjer, gumbi, izbornici i obrasci za kontakt napravljeni su kao poziv na akciju. Sve je to kreirano u korporativnom identitetu obrazovne ustanove i u korisničkom sučelju. Ovo je složen proces koji u konačnici dovodi do cjelovite video platforme u jednom videu a to je linearni videozapis u koji su ugrađeni interaktivni slojevi.

## <span id="page-22-0"></span>**5.5. Distribucija i kampanja**

Kako bi se postigao cilj koji je postavljen u prvoj fazi, videozapis je potrebno distribuirati online. Poželjno je potaknuti ciljnu skupinu da posjeti web stranicu i pogleda interaktivni videozapis.

To se može učiniti putem (online) kampanje ili eksterno između potencijalnih kupaca kao i interno među učenicima. Na društvenim mrežama dijele se i određene teme. To je danas sve popularniji način prenošenja informacija prema zainteresiranoj skupini ljudi, pogotovo u vrijeme pandemije.

### <span id="page-22-1"></span>**5.6. Kreiranje interaktivnog videozapisa**

Posljednja faza je kreiranje interaktivnog zapisa te je on spreman za puštanje prema određenoj ciljnoj skupini ljudi. Naravno, važno je kontinuirano ocjenjivati i prilagođavati na temelju svih podataka: koje rute gledanja su najrelevantnije. Na koja pitanja u videu ljudi najviše kliknu? Također se mogu napraviti A/B testove kako bi dobili saznanje što bolje funkcionira. Na temelju tih rezultata može se prilagoditi distribucija i kampanja ili poboljšati interaktivni tijek.

# <span id="page-23-0"></span>**6. PLATFORME I ALATI ZA DIZAJNIRANJE INTERAKTIVNIH VIDEOZAPISA**

#### <span id="page-23-1"></span>**6.1. Playposit**

Playposit je besplatna usluga za kreiranje, dodjeljivanje i praćenje napretka učenika na interaktivnim videozapisima. Playposit omogućuje nastavnicima da naprave interaktivne video lekcije pomoću YouTube i Vimeo videozapisa, kreiraju pitanja u videozapisima, a zatim dodijele lekcije svojim učenicima. Nastavnici mogu pratiti napredak svojih učenika unutar Playposita.

Za izradu lekcija započnje se identificiranjem teme i cilja, a zatim pretražujte YouTube i Vimeo s web-mjesta Playposit. Nakon što se pronađe odgovarajući videozapis, mogu se sastaviti pitanja s višestrukim izborom kroz vremensku traku odabranog videozapisa. Može se kreirati neograničen broj lekcija i dodijeliti ih učenicima u bilo kojem trenutku.

Korištenje Playposita, kao i drugih sličnih usluga, moglo bi biti dobar način za izradu uvodnih i preglednih lekcija za učenike. Opcija praćenja napretka učenika dobra je za predviđanje pitanja koja bi učenici mogli postaviti na nastavi i za uvid u ono što bi nastavnici trebali osobno pregledati sa svojim učenicima.

Pretraživanje Playposita predložit će visokokvalitetne videozapise sa stranica kao što su YouTube, Khan Academy, TED Talks i Vimeo. Postoji i mogućnost odabira sadržaja iz knjižnice kurikuluma, točnije zbirke videozapisa organiziranih prema području sadržaja. Neki se videozapisi mogu samo dijeliti, a ne uređivati.

Jedan od načina da se započne sa stvaranjem vlastitog sadržaja je korištenje Playposita za predučenje.

### <span id="page-24-0"></span>**6.2. MediaSite**

MultiMedia Services pruža zajednici Rensselaer usluge snimanja videozapisa i hostinga putem svoje poslovne platforme za webcasting: Mediasite. Registrirani profesori i osoblje Rensselaera mogu iskoristiti različite značajke sustava Mediasite putem My Mediasite.

My Mediasite je skup alata koji omogućuje stvaranje i kuriranje multimedijskih video sadržaja koje generiraju korisnici.

My Mediasite omogućuje preuzimanje i kontrolu snimanja sadržaja i video streaminga, što se prije moglo postići samo uz aktivnu podršku Multimedijskih usluga na licu mjesta.

Uz My Mediasite su mogućnosti:

- Kreiranje novih Mediasite snimki na vlastitom računalu
- Prijenos videozapisa iz raznih izvora (npr. mobilni uređaji, laboratorijske video kamere, web kamera, itd.).
- Uređivanje novih i postojećih snimaka: dodavanje slajdove, oznake i opisa.
- Sastavljanje biblioteka videozapisa za dopunu sadržaja tečaja.
- Distribuiranje videozapisa studentima putem stranice LMS-a ili ih učiniti dostupnima putem streaminga.
- Pristup statistici gledanja.

### <span id="page-24-1"></span>**6.3. Camtasia studio**

Camtasia je softverski paket koji je kreirao i objavio TechSmith, za stvaranje i snimanje video tutorijala i prezentacija putem screencast - a (snimanje zaslona) ili putem izravnog dodatka za snimanje u Microsoft PowerPoint-u. Druge multimedijske snimke (mikrofon, web kamera i zvuk sustava) mogće je snimati istovremeno ili dodavati zasebno (poput glazbe u pozadini i naracije/glasovnih zapisa). Camtasia je dostupna na engleskoj, francuskoj, njemačkoj, japanskoj, portugalskoj, španjolskoj i kineskoj verziji. Značajke su strukturirane oko 3 glavna koraka tijeka rada programa: snimanje, uređivanje i izvoz/dijeljenje.

Prvi korak je snimanje videozapisa s Camtasia Recorderom. Podržane su konfiguracije s više zaslona.

Drugi korak je uređivanje snimljenog videozapisa u Camtasiju, dodavanje prijelaza, bilješki i svih vrsta naprednih značajki i efekata uređivanja (efekti kursora, vizualni efekti...). Treći korak je izvoz proizvedenog videozapisa, kao lokalne datoteke (MP4...), ili prijenos na medij ili platformu za dijeljenje datoteka (YouTube, Google Drive...).

#### <span id="page-25-0"></span>**6.4. HapYak**

HapYak je interaktivna video platforma dizajnirana da pomogne korisnicima u stvaranju zanimljivog interaktivnog video sadržaja bogatog podacima. HapYak's SaaS platforma ima za cilj pomoći korisnicima pružajući podatke, alate i mogućnosti integracije za stvaranje i mjerenje interaktivnog videozapisa.

Ključne značajke platforme uključuju:

- Mogućnosti integracije, dizajnirane za integraciju s trenutnim tijekom rada, video playerima, CDN-om i drugim sustavom za upravljanje videozapisom
- Uvidi u publiku koji korisnicima mogu pomoći pružajući im uvide u API-je u povezivanju podataka o ponašanju, konverzijama i odgovorima iz interakcija s CRM-om, automatizacijom marketinga, upravljanjem učenjem i platformama za web-analizu.
- Biblioteka predložaka i jedna nadzorna ploča osmišljeni su da pomognu korisnicima u upravljanju videozapisima koje stvaraju.
- Mogućnosti unovčavanja videozapisa prilagođene za mogućnosti kupovine u videozapisu, widgete za dodavanje u košaricu, značajke klikni za poziv, prilagođene obrasce i personalizaciju na temelju podataka.
- Alati za napomene osmišljeni da pomognu korisnicima kreirati zanimljiva i relevantna video iskustva.
- Oni koji bi imali najviše koristi od ove platforme su glavni digitalni službenici, digitalni marketinški stručnjaci i programeri sadržaja velikih brendova, i B2B i B2C.

HapYak podržava otvorenu integraciju u više poslovnih sustava uključujući CRM, Marketing Automation, LMS, Google Analytics i popularne platforme za e -trgovinu.

HapYak je sigurna SaaS platforma koja se može licencirati na mjesečnoj ili godišnjoj bazi. Tvrtka nudi 3 plana za prilagođavanje širokog spektra aplikacija, od jedne kampanje do video strategije za cijelo poduzeće. Dostupni su edukativni popusti.

### <span id="page-26-0"></span>**6.5. PopcornMaker**

Mozilla Popcorn Maker omogućuje da se videozapis obogati s interaktivnim kartama, slikama i web stranicama. Videozapis može biti drugačiji svaki put kada se reproducira jer "povlači" dinamičan sadržaj i omogućuje "gledatelju" interakciju s njim.

Uz Popcorn Maker postavljaju se slojevi medija na zvuk ili videozapis, koji mogu doći s više mjesta. Kao što se može koristit lokalno spremljen videozapis također se može koristiti i videozapis sa YouTubea, Vimea ili SoundClouda, samo lijepljenjem veze. U rijetkim slučajevima, moguće je koristiti i videozapis sa mjesta kao što je Internet Archive, koji koristi HTML5 za prikaz svog videozapisa.

#### <span id="page-26-1"></span>**6.6. Zaption**

Zaption je web-aplikacija za učitelje, trenere i izdavače sadržaja. Sadrži mogućnosti dodavanja slike, tekstova, kvizova i rasprave unutar lokalnog videozapisa sa računala, kao i onima s YouTubea i Vimea kako bi se stvorio interaktivan videozapis. Nastavnici također imaju pristup analitici. Zaption se temelji na istraživanju i iskustvu profesora UCLA koji ima za cilj pomoći studentima da se usredotoče na ono što je važno za bolje razumijevanje.

Zaption je izdao privatnu beta verziju u ljeto 2013., a svoj je proizvod s najnovijim značajkama objavio u rujnu 2013. Nastavnici sada mogu besplatno pristupiti Zaption basicu. Postoji godišnja pretplata od 79 USD godišnje za verziju s više značajki, uključujući LTI, softverski dodatak koji neprimjetno integrira Zaption sa sustavima za upravljanje učenjem kao što su Blackboard, Moodle i Canvas. Zaption ima opcije licenciranja web mjesta za škole, okruge i organizacije s cijenama prilagođenima broju korisnika.

Zaption je SF startup iz 2013. koji su osnovali Jim i Charlie Stigler, tim otac-sin. Jim Stigler je profesor, istraživač, dekan na UCLA, autor i suosnivač Startup UCLA. Osnovao je tvrtku LessonLab koju je Pearson kupio 2003. Charlie Stigler, jedan od kolega Petera Thiela "20 ispod 20" napustio je program informatičke znanosti Sveučilišta Columbia kako bi pokrenuo Zaption. Zaption je trenutno fokusiran na K-12, visoko obrazovanje i tržišta učenja nastavnika. Dobili su početna sredstva od dr. Michaela J. Burryja iz Scion Capitala i NewSchools Venture Funda. Otkako je proizvod objavljen 2013. godine, akumulirali su preko 1000 korisnika nastavnika i preko 500 korisnika učenika.

# <span id="page-28-0"></span>**7. PRIMJER IZRADE INTERAKTIVNOG VIDEOZAPISA KORIŠTENJEM DVIJE PLATFORME**

U sljedećem poglavlju obradit će se postupak izrade jednog interaktivnog videozapisa pomoću dvije platforme. Kao što je već prethodno u radu navedeno, kreiranjem interaktivnog videozapisa potrebno je pratiti zadani postupak i faze kreiranja istog. (Slika 4.)

Nakon kreiranog interaktivnog videozapisa unutar dvije platforme, bit će napravljena usporedba sa prednostima i nedostacima obje platforme.

Za kreiranje interaktivnog videozapisa odabrane su dvije platforme, Playposit te integrirani alati u Office365 paketu Stream + Forms.

Alati su besplatni za korištenje te ne krše nikakva autorska prava.

<span id="page-28-1"></span>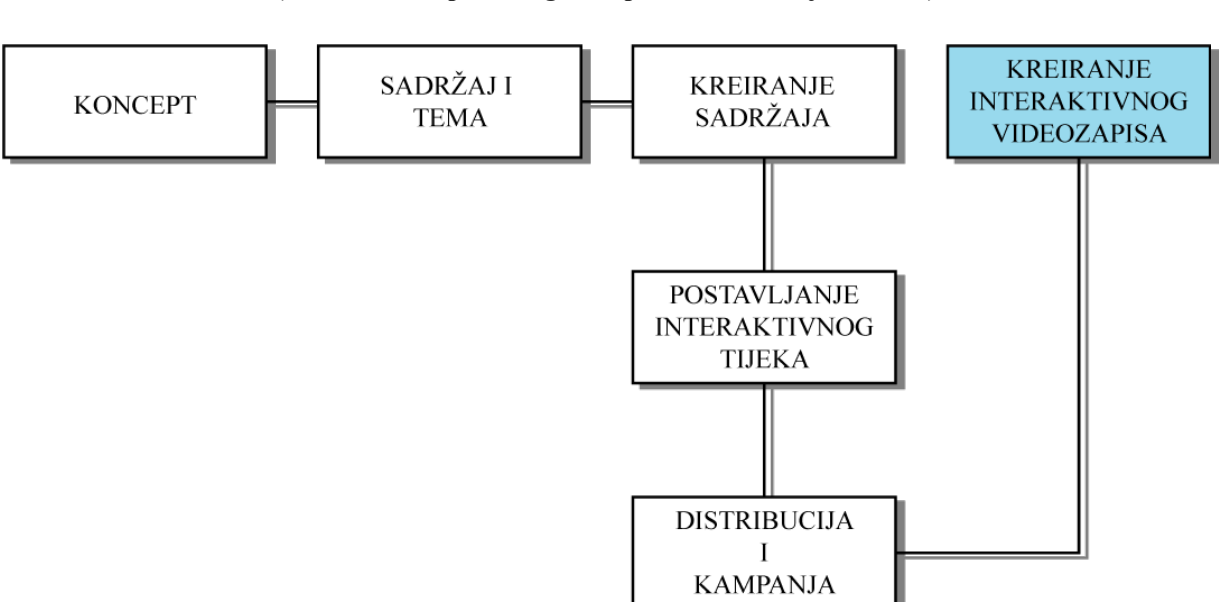

## **Slika 4. Faze kreiranja interaktivnog videozapisa (izvor: autor diplomskog rada prema istraženoj literaturi)**

### <span id="page-29-0"></span>**7.1. Koncept, sadržaj i tema, kreiranje sadržaja**

### *Koncept*

U prvoj fazi izrade interaktivnog videozapisa potrebno je razviti koncept odnosno ciljeve i poruku koja tebi biti prenesena. Cilj i koncept ovog interaktivnog videozapisa je gledatelje upoznati sa ovom vrstom videozapisa koja zapravo spada pod sustave e-učenja.

Kroz zanimljiv način gledatelji će u ovom interaktivnom videozapisu načiti sve što je potrebno o istima te kako bi i sami znali kreirati jedan takav videozapis za potrebu dostizanja postavljenih ciljeva. Bilo da se radi o interaktivnim videozapisima u obrazovnom procesu ili u druge svrhe, ovaj interaktivni videozapis će pokriti cjelokupan postupak.

Cilj i koncept interaktivnog videozapisa:

- Upoznati gledatelje/učenike općenito o interaktivnim videozapisima
- Upoznati ih sa interaktivnim videozapisima u obrazovnom procesu
- Strukturiranje interaktivnih videozapisa
- Prednosti i nedostaci interaktivnih videozapisa u obrazovnom procesu
- Faze i postupak izrade jednog interaktivnog videozapisa
- Upoznavanje platformi i alata za iztadu interaktivnog videozapisa
- Korištenje raznih interakcija unutar videozapisa

Cilj i koncept ovog interaktivnog videozapisa ostaje isti za obje platforme u kojima je videozapis napravljen ali se razlikuje po funkcionalnostima i mogućim interakcijama unutar videozapisa što će biti naknadno uspoređeno.

#### *Sadržaj i tema*

U drugoj fazi počinjemo s tokovima sadržaja i pričom unutar interaktivnog videozapisa. Sadržaj ovog interaktivnog videozapisa baziran je na sadržaju opisanom u diplomskom radu.

Početak je naravno prikazan uvodom u interaktivne videozapise gdje je gledatelj u samom početku dužan pratiti slijed videozapisa kako bi kasnije kada krene interaktivnost u videozapisu mogao točno odgovoriti na tražena pitanja, popunjavanje riječi koje nedostaju u rečenici, pisanjem samostalnih odgovora ili odabirom nekih od ponuđenih.

Tema ovog interaktivnog videozapisa je zapravo "Izrada interaktivnog videozapisa". Naslov teme je odabran jer kako bi bolje naučili kreirati interaktivni videozapis nego da se prikaže na pravom i realnom primjeru.

Kroz sadržaj ovog interaktivnog videozapisa bit će obuhvaćeno sve prethodno spomenuto u ovom diplomskom radu te prenešeno u animiranu video prezentaciju upotpunjenu sa interaktivnošću koje će nam spomenute platforme i alati omogućiti.

> **Slika 5. Tema interaktivnog videozapisa (izvor: autor diplomskog rada, prema PowerPoint prezenzaciji)**

<span id="page-30-0"></span>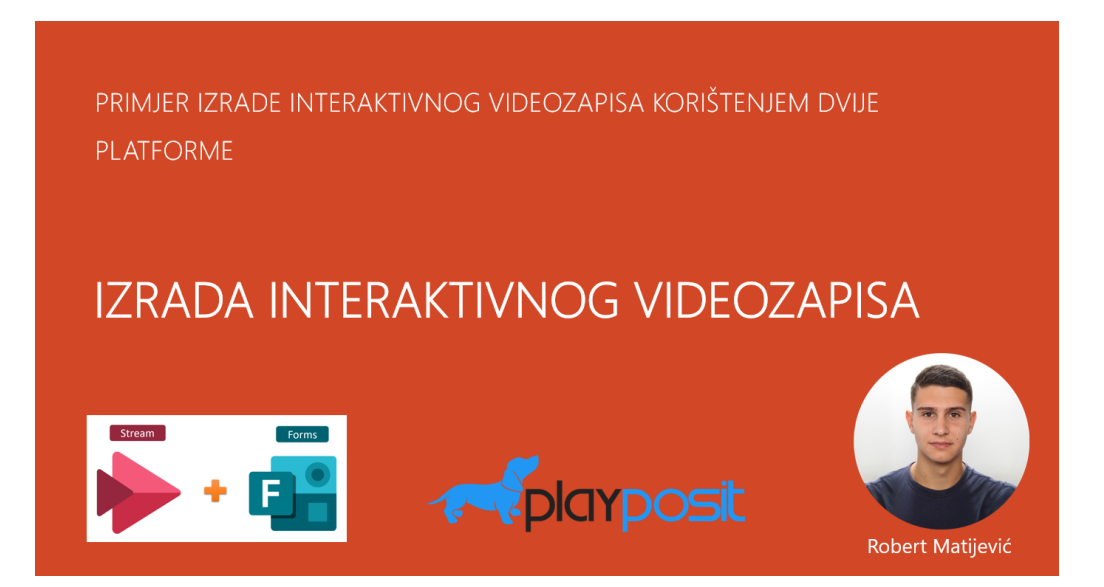

## *Kreiranje sadržaja*

Dolaskom do treće faze kreiranja interaktivnog videozapisa, za razliku od prethodne dvije faze, razlikuje se po tome što sve što je osmišljeno u njima, u ovoj fazi dolazi do izražaja. Naime, kako je u prve dvije faze ustanovljeno koji je cilj ovog interaktivnog videozapisa te je zadana tema i strukturiran sadržaj, u ovoj fazi primijenit će se sve gore navedeno. Sada je vrijeme za snimanje i razvoj interaktivnog videozapisa.

Snimanje i razvoj interaktivnih videozapisa može biti na više načina. Može se raditi sa pravim snimkama, animacijama, animiranim prezentacijama te sve to može biti podržano sa glazbom ili u slučaju videozapisa unutar obrazovnog procesa, može biti podržano snimkom profesora ili predavača.

Za ovaj interaktivni videozapis, odluka je animirati jednu powerpoint prezentaciju sa sadržajem vezanim za interaktivne videozapise.

Sadržaj će se kretati slijedom kako je napisan diplomski rad a to je:

- Uvod

- Glavne karakteristike interaktivnog videozapisa
- Primjer upotrebe interaktivnih videozapisa u obrazovnom procesu
- Postupak izrade interaktivnog videozapisa
- Usporedba alata za kreiranje interaktivnih videozapisa
- Kratka provjera znanja

Početak kreiranja sadržaja unutar powerpoint prezentacije koja će kasnije biti iskorištena u postupku kreiranja interaktivnog videozapisa u dvije različite platforme.

Postupak je jednak kao kad se radi obična powerpoint prezentacija te će se razlikovati samo u formatu u kojem će se prezentacija spremiti. U ovom slučaju se neće spremati kao prezentacija već kao videozapis.

## **Slika 6. Primjer dodanog sadržaja unutar powerpoint prezentacije (izvor: autor diplomskog rada, prema PowerPoint prezenzaciji)**

# <span id="page-32-0"></span>Sadržaj

- Uvod
- · Glavne karakteristike interaktivnog videozapisa
- · Primjer upotrebe interaktivnih videozapisa u obrazovnom procesu
- · Postupak izrade interaktivnog videozapisa
- · Usporedba alata za kreiranje interaktivnih videozapisa
- · Kratka provjera znanja

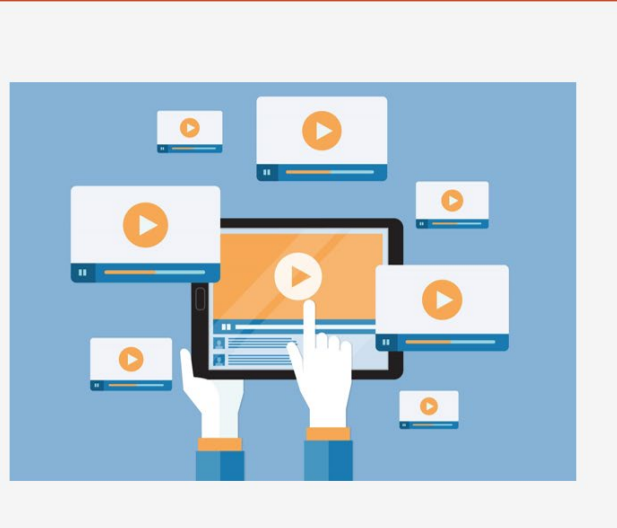

Izvor: Robert Matijević, autor.

Nakon što je prezentacija u powerpointu kreirana, potrebno ju je spremiti u obliku videozapisa kako bi se od nje mogao kreirati interaktivni videozapis. U sljedećim koracima prikazano je spremanje powerpoint prezentacije u obliku videozapisa.

U prvom koraku prezentaciju je potrebno spremiti u klasičnom formatu .pptx kako bi se spremila sigurnosna kopija ukoliko dođe do greške prilikom spremanja u obliku videozapisa.

> **Slika 7. Primjer spremanja sigurnosne kopije .pptx prezentacije (izvor: autor diplomskog rada, prema PowerPoint prezenzaciji)**

<span id="page-33-0"></span>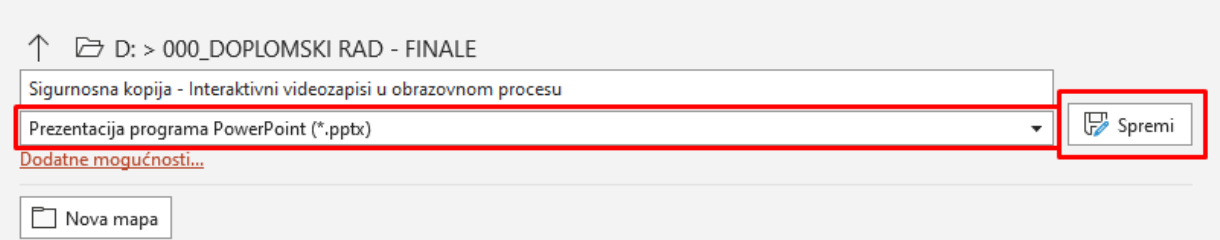

Također prednost spremanja sigurnosne kopije nakon što je prezentacija gotova je ta što u svakom trenutku se sadržaj može mijenjati unutar prezentacije i nadopunjavati dodatnim slajdovima/informacijama.

Nakon što je sigurnosna kopija spremljena lokalno na računalo, prije faze *Postavljanje interaktivnog tijeka* u sljedećem koraku prikazan je postupak spremanja powerpoint prezentacije u obliku videozapisa sa kojim će se nastavit manipulirati na prethodno spomenute dvije platforme Playposit te integriranim alatima u Office365 paketu Stream + Forms.

Uz napredovanje tehnologije i pametnih software-a, Microsoft je u svojim alatima proširio formate spremanja koja sadrži veliku listu. Od klasičnih formata prezentacija, word dokumenta, PDF pa svo do animiranih GIF-ova i videozapisa koji je u ovom slučaju potreban.

<span id="page-34-0"></span>U padajućem izborniku za format spremanja, ovaj put se odabire MPEG-4 Video format koji u sebi sadrži ekstenziju .mp4 koja je danas najkorišteniji oblik kompresiranog videozapisa.

## **Slika 8. Spremanje powerpoint prezentacije u obliku videozapisa (izvor: autor diplomskog rada, prema PowerPoint prezenzaciji)**

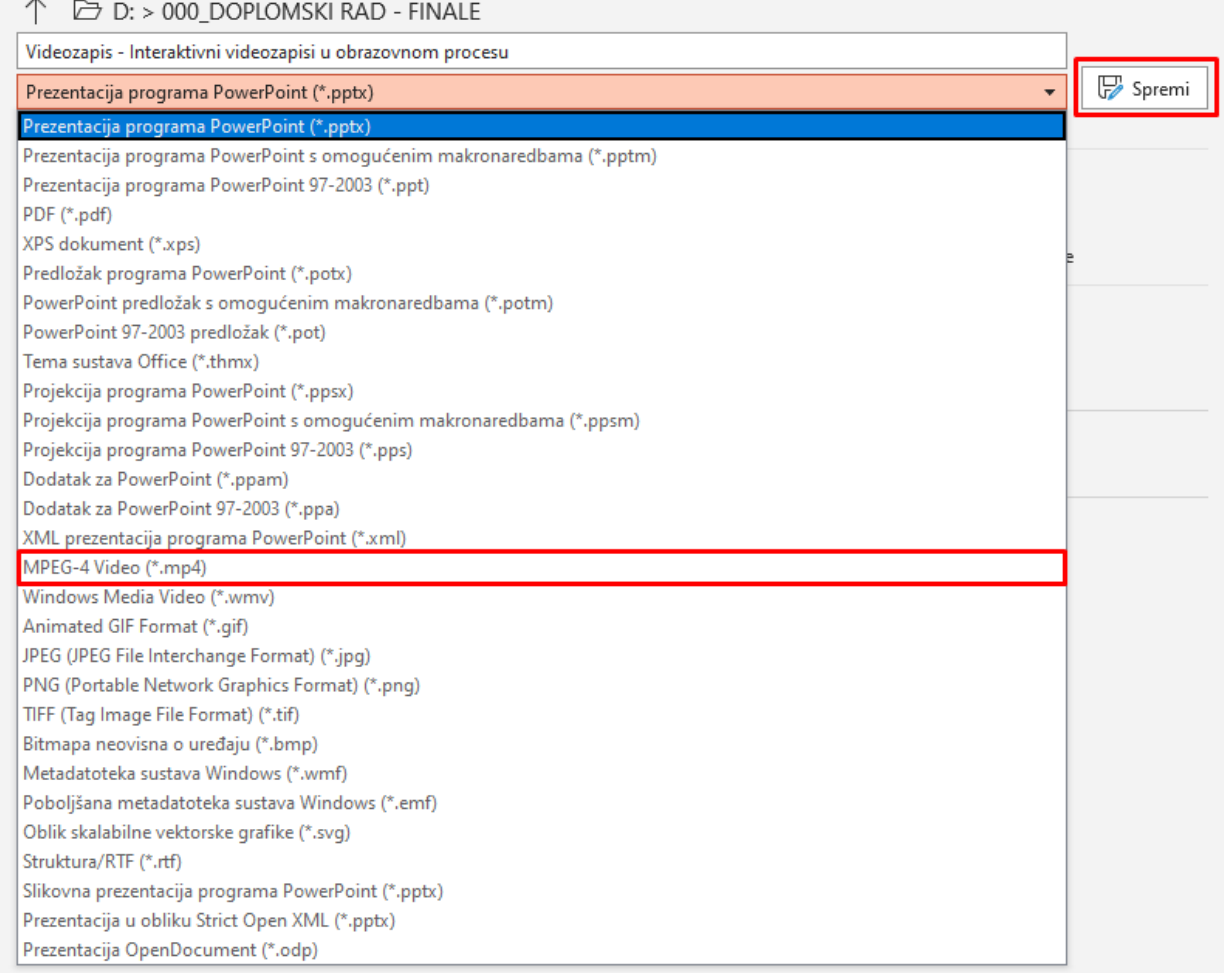

Nakon dodjeljivanja naziva budućeg videozapisa te odabranog formata u padajućem izborniku, klikom na dugme "Spremi" sprema se prezentacija u obliku videozapisa lokalno na računalo.

### <span id="page-35-0"></span>**7.2. Postavljanje interaktivnog tijeka u PlayPosit platformi**

Nakon pripremljenih materijala, sadržaja te kreiranog videozapisa, dolazi najvažniji korak u kreiranju interaktivnog videozapisa a to je *Postavljanje interaktivnog tijeka*. U ovoj fazi odvija se montaža i raspored interaktivnog tijeka. Stvaraju se različiti video fragmenti koji pripadaju toku sadržaja prenesenog u videozapis. Radnje koje će biti prisutne kako bi interaktivni videozapis bio kvalitetno napravljen su gumbi, izbornici i obrasci za kontakt napravljeni kao poziv na akciju.

Prije početka postavaljanja interaktivnog tijeka, potrebno je kreirani videozapis prenijeti na platforme u kojima će se kreirati interaktivni videozapis.

Kako će u ovom radu biti prezentiran postupak kreiranja interaktivnog videozapisa na dvije platforme, prvo je prikazan postupak rada na PlayPosit platformi.

<span id="page-35-1"></span>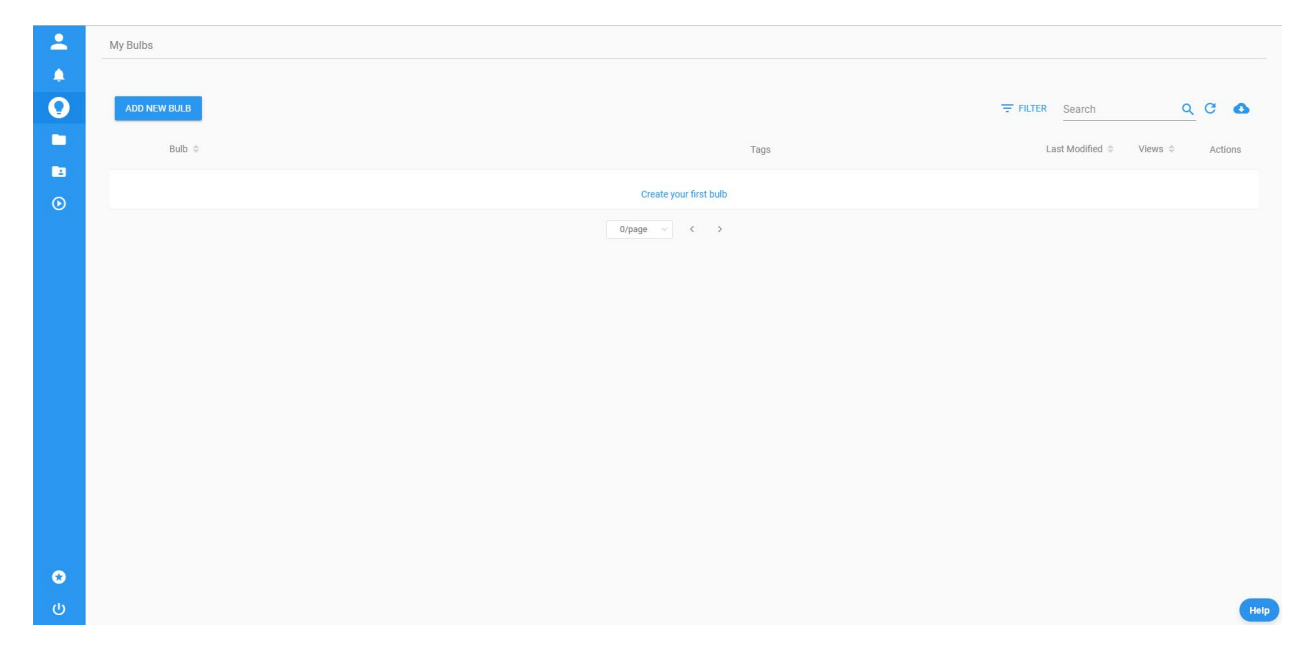

**Slika 9. Sučelje platforme PlayPosit (izvor: autor diplomskog rada prema PlayPosit platformi)**

Na slici 9. Može se vidjeti prikaz sučelja platforme PlayPosit u kojoj će biti kreiran interaktivni videozapis. Sučelje sadržava nekoliko opcija koje su dodjeljene kreatorima interaktivnih videozapisa.

Funkcionalnost koja je najbitnija prilikom kreiranja interaktivnog videozapisa nalazi se prikazana na Slici 10. koja je uvećana verzija prethodno priložene Slike 9. U gornjem lijevom kutu nalazi se gumb *ADD NEW BULB* koji u ovom slučaju predstavlja gumb za kreiranje novog projekta.

<span id="page-36-0"></span>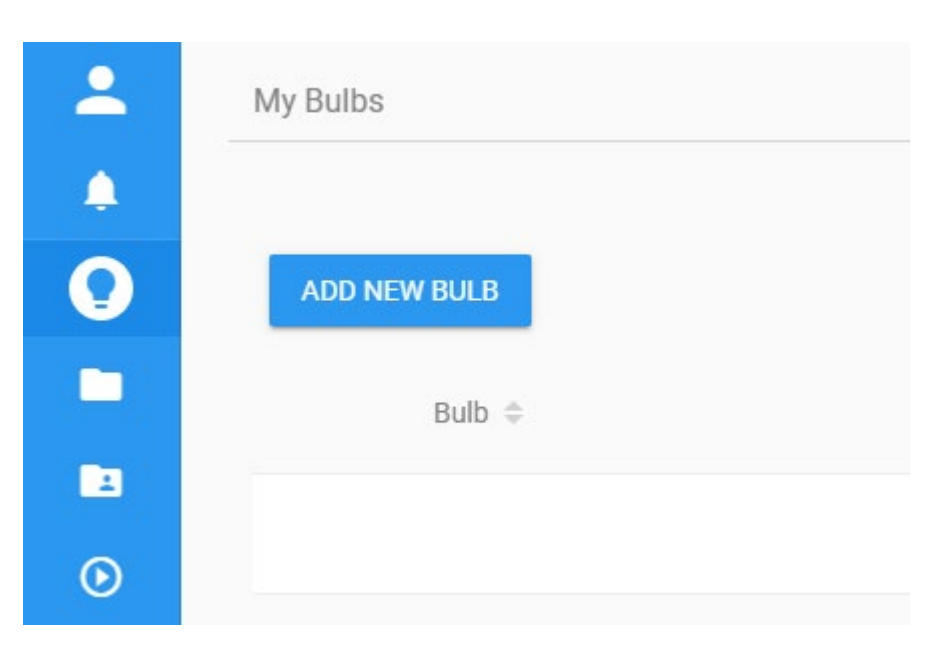

## **Slika 10. Dodavanje novog projekta (interaktivnog videozapisa) (izvor: autor diplomskog rada prema PlayPosit platformi)**

Stupac sa lijeve strane daje mogućnosti pregledavanja profila kreatora, obavijesti, integriranu pomoć u platformi te grupiranje prethodno kreiranih projekata.

U prvom koraku novootvorenog prozora (Slika 11.), potrebno je odabrati izvor videozapisa na koji će se primijeniti interaktivne funkcionalnosti, tj. postaviti interaktivan tijek. Izvori koje PlayPosit platforma podržava su:

- Prethodno prenešeni videozapisi direktno na PlayPosit platformu (My Videos)
- Prilog URL (veza) videozapisa koji je prenešen na neku drugu web stranicu (Input URL)
- Prijenos videozapisa lokalno sa računala (Upload Video)
- Prijenos glazbe koja se može koristiti kao pozadinska glazba (Upload MP3)
- Direktno snimanje zaslona ili putem kamere koja je spojena sa računalom (Record)

Također dodatne mogućnosti koje BASIC (Klasičan) paket podržava je direktno spajanje videozapisa putem YouTube i Vimeo platformi.

<span id="page-37-0"></span>Ostale ponuđene mogućnosti koje su u ovom slučaju sive boje podržani su isključivo PRO paketom.

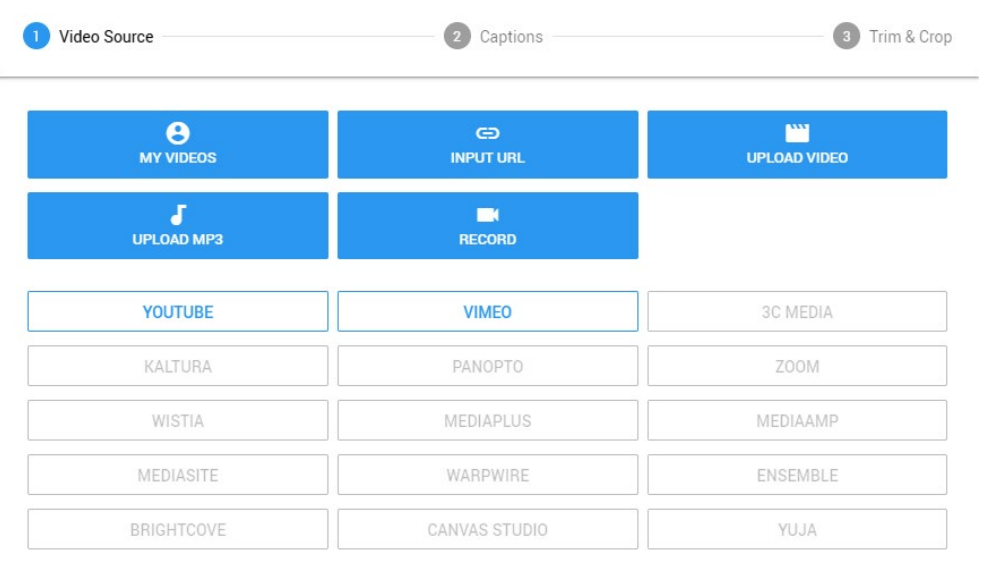

## **Slika 11. Odabir izvora videozapisa (izvor: autor diplomskog rada prema PlayPosit platformi)**

CANCEL

Kako je za ovaj diplomski rad posebno kreiran videozapis koji se koristi za dodavanje ineraktivnih radnji a manipuliranje će se vršiti na dvije platforme, videozapis je prenešen na YouTube kanal jer veličina videozapisa prelazi dozvoljenu veličinu BASIC plana.

Na slici 12 prikazan je odabir "Input URL" funkcionalnosti te priložena poveznica prenešenog videozapisa na platformu YouTube.

## **Slika 12. Funcionalnost za prijenos videozapisa lokalno spremljenog na računalo (izvor: autor diplomskog rada prema PlayPosit platformi)**

<span id="page-38-0"></span>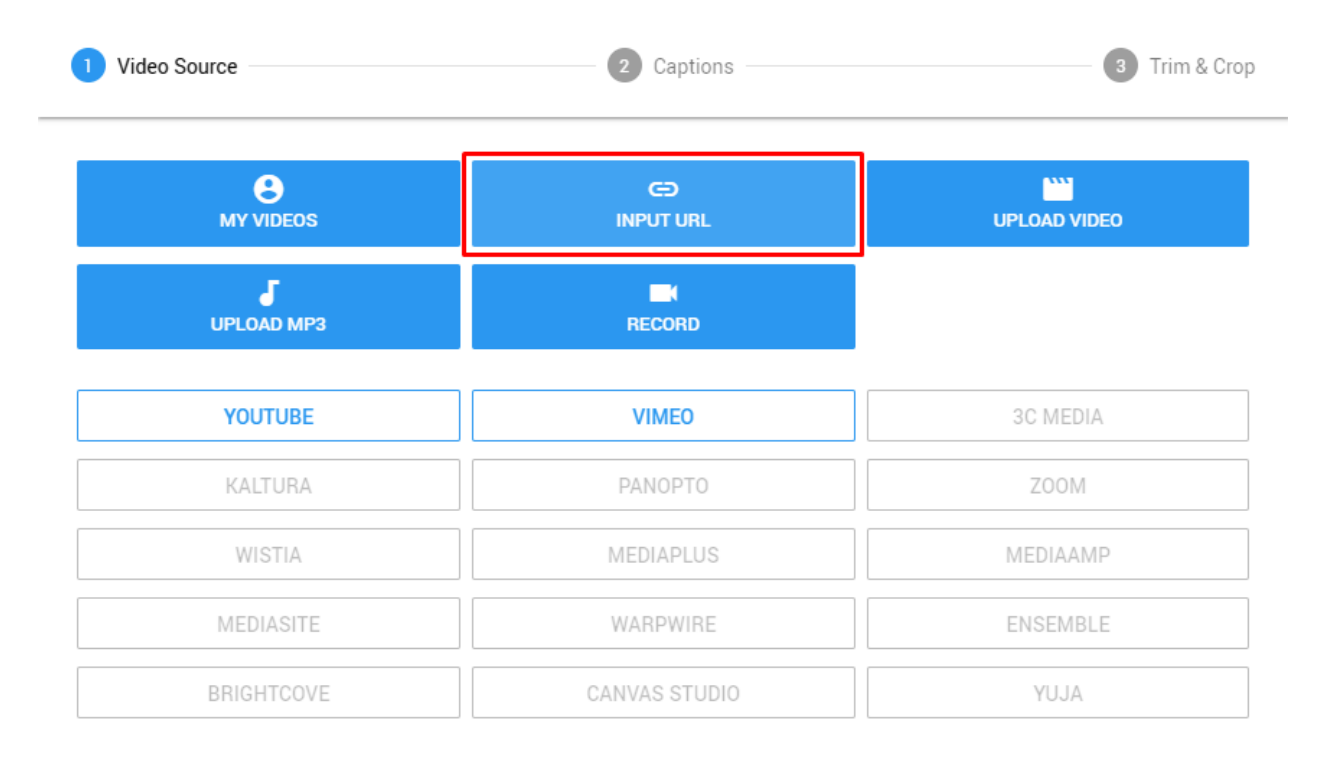

CANCEL

Na YouTube platformi možemo pronaći poveznicu videozapisa te ju unjeti na mjesto "Input URL". PlayPosit nudi mogućnost pregleda videozapisa (Slika 13.) koji se nalazi na toj poveznici kako bi se potvrdilo da se radi o točnom vidozapisu te ga pregledati još jednom prije postavljanja interaktivnog tijeka.

#### **Slika 13. Pregled videozapisa nakon unesene veze**

**(izvor: autor diplomskog rada prema PlayPosit platformi)**

<span id="page-39-0"></span>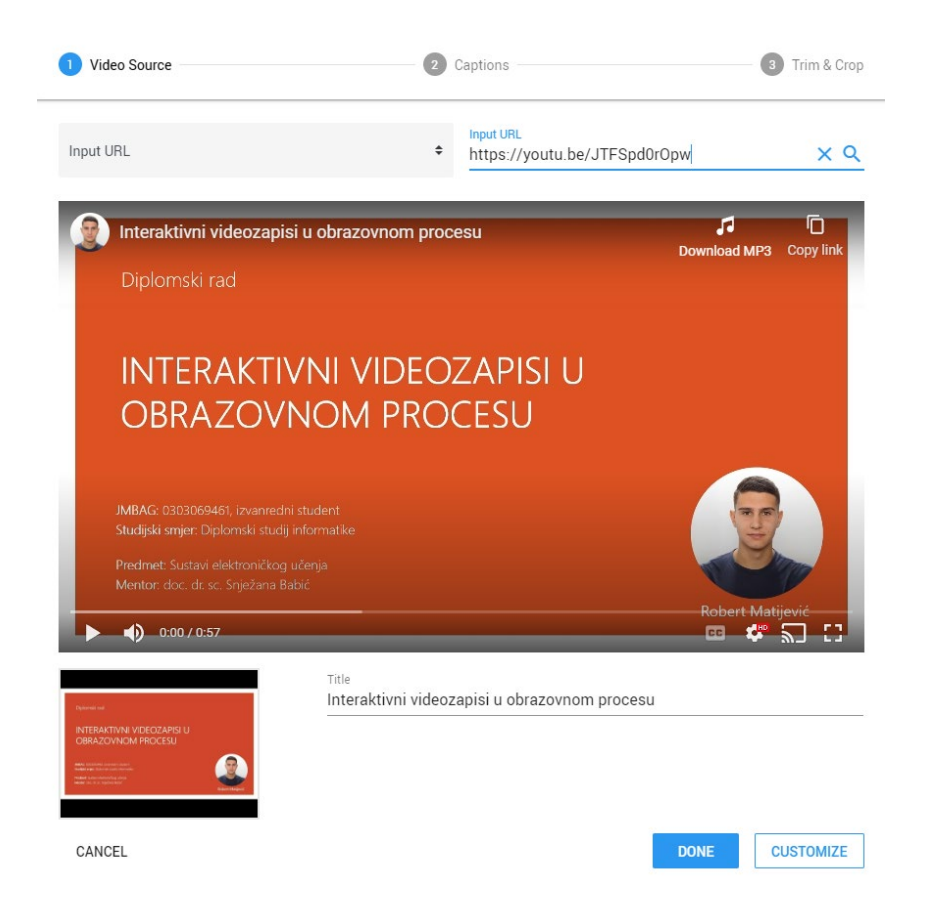

Pregled videozapisa nije jedina opcija s kojom se može manipulirati u ovom koraku. Potrebno je dodati naslov projektu u sekciju "Title" pritom pazeći da naslov bude povezan sa videozapisom.

Na slici 13. može se primijetiti da pod rednim brojem 2 postoji opcija "Captions" gdje je u .vtt ili .srt formatu (formati za podnaslove) moguće dodati podnaslove kroz cijeli videozapis ukoliko se radi o videozapisu koji sadržava sinkronizaciju na jednom od stranih jezika te ga je za upotrebu u nastavi potrebno sinkronizirati, odnosno lokalizirati na drugi jezik.

Uz spomenute opcije pregleda i sinkroniziranja videozapisa, kao treća opcija u ovom koraku nalazi se "Trim & Crop" gdje postoji mogućnost rezanja videozapisa u dijelove koje bi koristili prilikom kreiranja interaktivnog videozapisa a za to nije potreban kompletan video. Kao što naslov operacije "Trim & Crop" govori, moguće je i reformatiranje videozapisa npr. iz formata 16-9 u format 4-5. To su integrirane operacije koje PlayPosit sadrži te s tim olakšava

manipuliranje izvornim videozapisom i oslobađa kreatora korištenje drugih software-a (Slika 14.).

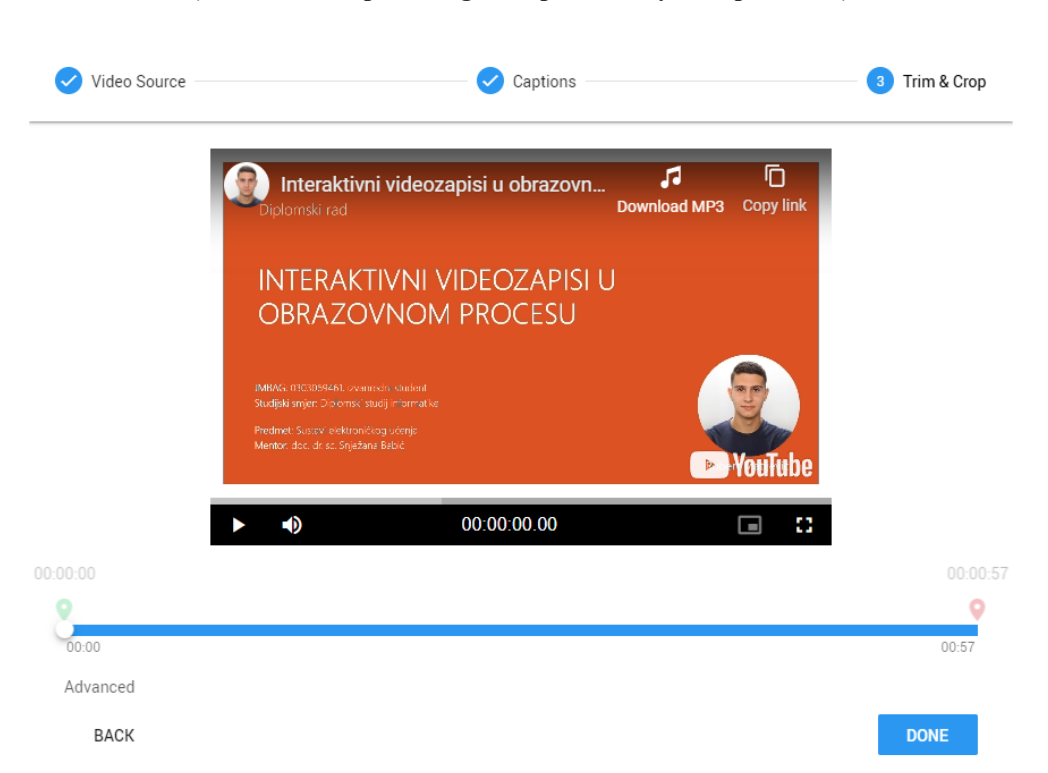

**Slika 14. Rezanje i reformatiranje izvornog videozapisa (izvor: autor diplomskog rada prema PlayPosit platformi)**

Nakon što je videozapis uspješno priložen te mu dodijeljen naslov, trajanje i format prelazi se na sljedeći korak pritiskom gumba "Done".

U sljedećem koraku, može se reći i najvažnijem, prikazana je vremenska linija videozapisa pomoću koje je moguće doći do određenog dijela videozapisa te postaviti interaktivne radnje pritiskom na gumb "ADD AN INTERACTION ".

Postoji mogućnost dodavanja predložaka koji u ovom slučaju nisu korišteni kako bi se kroz detaljne korake prikazao postupak kreiranja interaktivnog videozapisa od početka pa sve do distribucije i kampanje istog.

## **Slika 15. Vremenska linija videozapisa i gumb za dodavanje interaktivnosti (izvor: autor diplomskog rada prema PlayPosit platformi)**

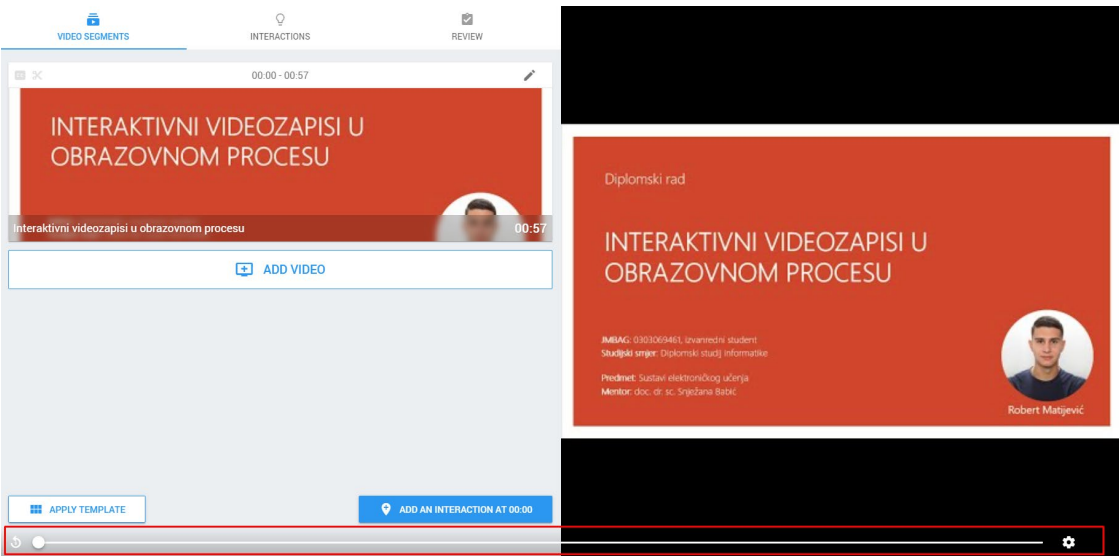

Nakon što je pomoću vremenske linije određeno točno vrijeme gdje će se pojaviti prva interakcija sa videozapisom, pritiskom na gump "ADD AN INTERACTION AT 00:25" otvaraju se mogućnosti koje platforma PlayPosit podržava.

Kako se ovdje radi o BASIC (Klasičnom) besplatnom planu, neke od opcija nažalost nisu omogućene ali interakcije koje PlayPosit podržava u ovom planu su i više nego dovoljne za kreiranje interaktivnog videozapisa.

Na slici 16. prikazane su interaktivne operacije koje platforma PlayPosit podržava u besplatnom planu a to su:

- Jedan točan odgovor od više ponuđenih
- Odabir svih odgovora kao točnih ili netočnih
- Slobodan odgovor
- Popuniti rečenicu u kojoj nedostaje riječ
- Ankete
- Dodavanje osobnog mišljenja.

Kao što je prethodno navedeno, postoji mogućnost dodavanja već kreiranih predložaka no u ovom slučaju te opcije se neće koristiti kako bi se što bolje mogle usporediti platforme kojima će se kreirati interaktivan videozapis za ovaj diplomski rad.

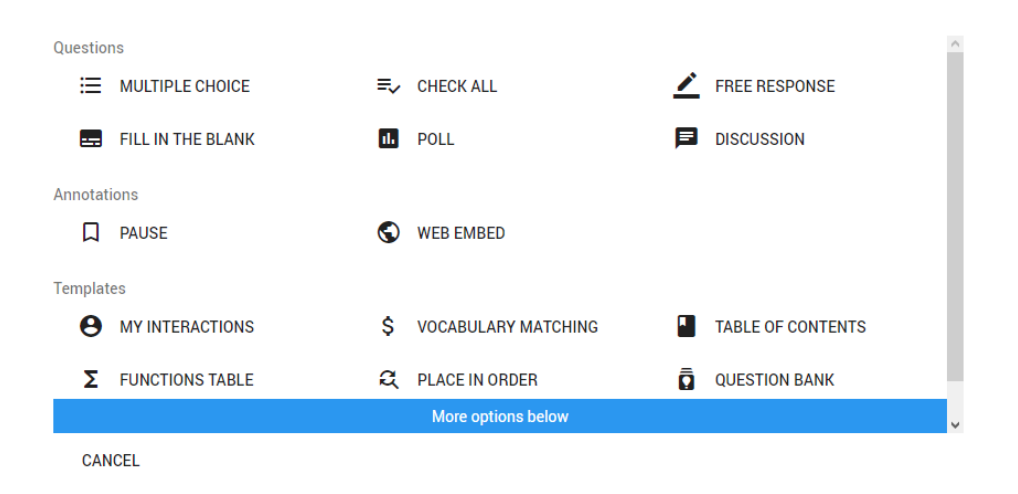

**Slika 16. Moguće interaktivne radnje za dodavanje u videozapis (izvor: autor diplomskog rada prema PlayPosit platformi)**

Kao primjer dodavanja interaktivnih radnji u ovaj videozapis, odabrana je opcija "Popuniti rečenicu u kojoj nedostaje riječ" te je u prvu sekciju dodana rečenica koju su gledatelji mogli pronaći u videozapisu. U rečenici je ostavljena prazna linija na koju bi trebalo dodati riječ koja nedostaje kako bi bila potpuna a u sekciji niže dodana je riječ koja fali. Slika 17.

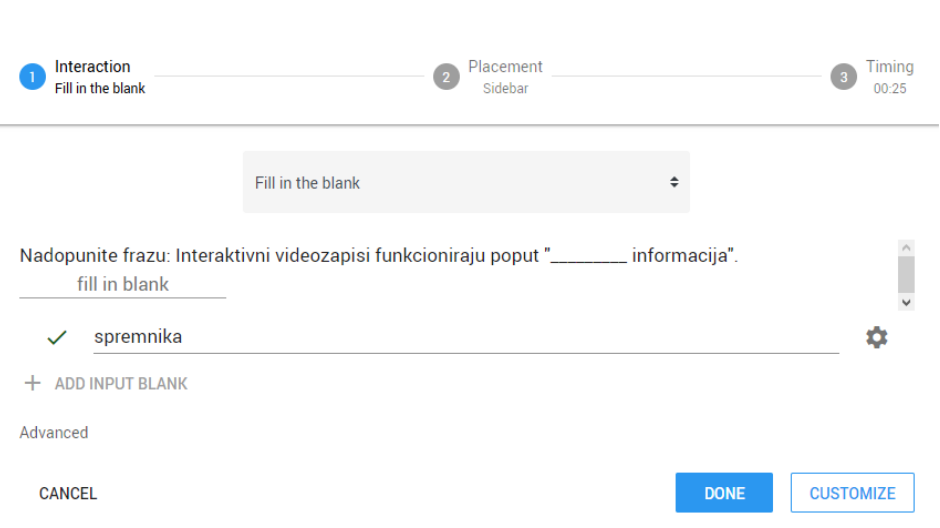

**Slika 17. Primjer dodavanja ineraktivne opcije u videozapis (izvor: autor diplomskog rada prema PlayPosit platformi)**

Pritiskom na gumb "DONE" interakcija je kreirana te će se gledatelju na tom dijelu videozapisa prikazati pitanje sa lijeve strane na koje je primoran odgovoriti. Slika 18.

> **Slika 18. Pitanje se pojavljuje sa lijeve strane uz mogućnost nastavka na videozapis (izvor: autor diplomskog rada prema PlayPosit platformi)**

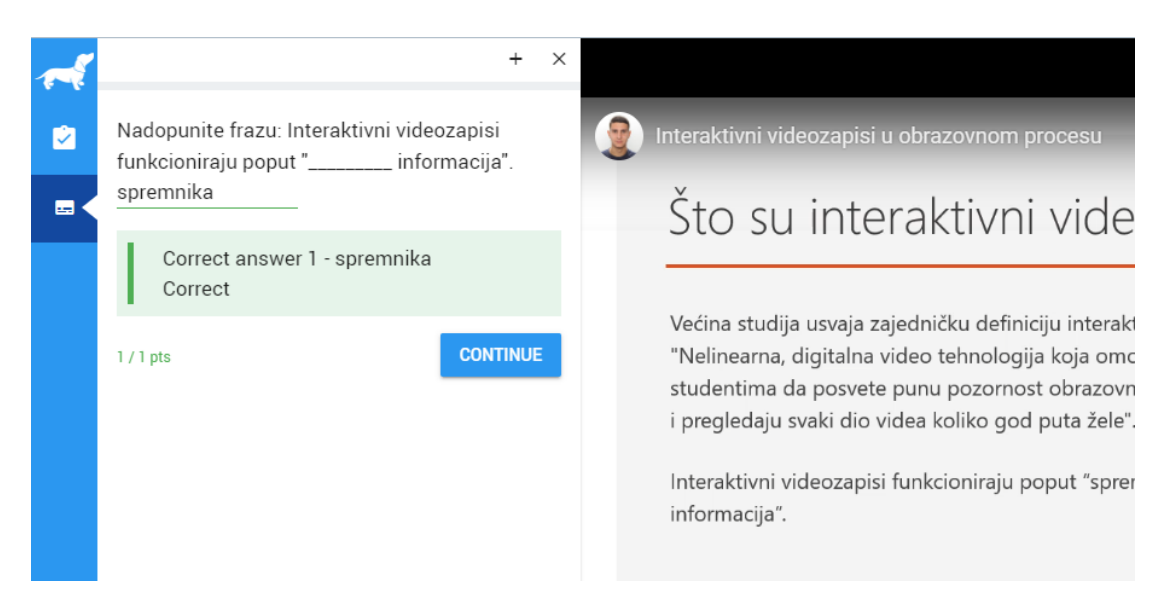

Ukoliko je gledatelj točno odgovorio na pitanje koje mu je postavljeno, pojavit će se zelena kvačica te mogućnost nastavka dalje na video. Slika 18.

Na isti način kako je prikazano moguće je dodati i ostale operacije a sve je prikazano unutar kreiranog interaktivnog video zapisa na sljedećem linku:

## [PRITISNITE KAKO BI SE OTVORIO INTERAKTIVNI VIDEOZAPI](https://app.playpos.it/player_v2?type=share&bulb_id=1548059&lms_launch=false)S

U nastavku slijedi kreiranje interaktivnog videozapisa pomoću Office 365 Forms + Stream platforme i alata sa istim funkcionalnostima, pitanjima i konceptom kao i u prethodnoj platformi PlayPosit kako bi se mogle usporediti prednosti i nedostaci u nastavku rada.

### <span id="page-44-0"></span>**7.3. Postavljanje interaktivnog tijeka u Office 365 Forms i Stream alatu**

Spomenuto je kako je videolekcije moguće izraditi u raznim alatima a nakon što je videolekcija kreirana, postavlja se pitanje kako je najbolje provjeriti jesu li učenici pogledali video i jesu li pozorno slušali. Odgovore na pitanja najlakše je pronaći u Office365 paketu koji sa svojim alatima Stream i Forms nudi širok spektar provjera tijekom videozapisa a isto tako i nakon što je videozapis pregledan.

Može se reći kako je Forms alat već od prije poznat jer je jedan od glavnih alata za izrađivanje digitalnih provjera znanja. Alat Stream je nešto manje poznat ali kroz sljedeće korake usvojit će se neke od glavnih karakteristika tog alata.

Na početku, najprije je potrebno prijaviti se u Office 365 sa AAI@EduHr elektroničkim identitetom kao što je prikazano na slici 19.

**Slika 19. Prijava na Office 365 platformu putem AAI@EduHr elektroničkim identitetom (izvor: autor diplomskog rada prema prijavi putem elektroničkog identiteta)**

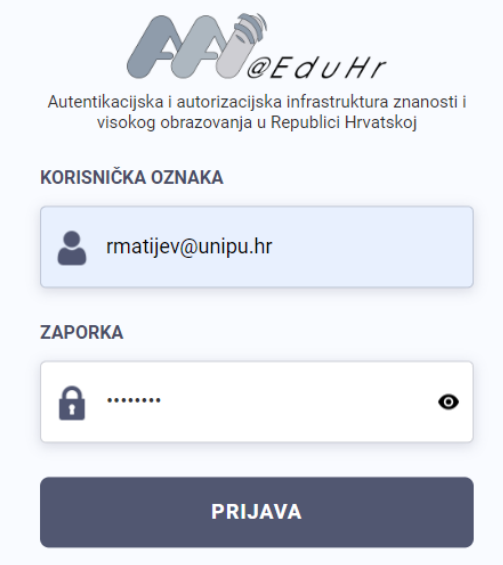

Kako bi se moglo krenuti sa izradom interaktivnog videozapisa potrebno je pripremiti sljedeće:

- Videozapis kojeg je potebno prenijeti u Stream
- $\checkmark$  Upitnik ili test u Formsu (može biti i više njih)

Videozapis treba biti u .mp4 formatu prethodno kreiran i spremljen lokalno na računalo.

**Slika 20. Alati Stream i Forms na Office 365 platformi (izvor: autor diplomskog rada)**

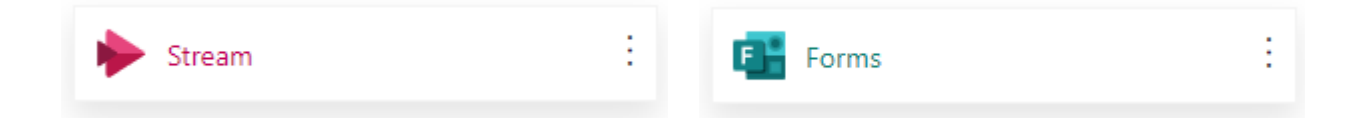

Na slici 20. prikazani su alati Stream i Forms koji se nalaze na listi svih aplikacije koje Office 365 paket nudi nakon što je korisnik prijavljen na platformu.

Za početak rada na interaktivnom videozapisu, prvo je potrebno prenijeti videozapis na Stream jednostavnim klikom na "Upload a video" te odabirom videozapisa lokalno spremljenog na računalo. Na slici 21. prikazan je izgled sučelja dobrodošlice na Stream.

> **Slika 21. Pirkaz sučelja dobrodošlice i gumba za prijenos videozapisa (izvor: autor diplomskog rada prilagođeno prema Microsoft Stream alatu)**

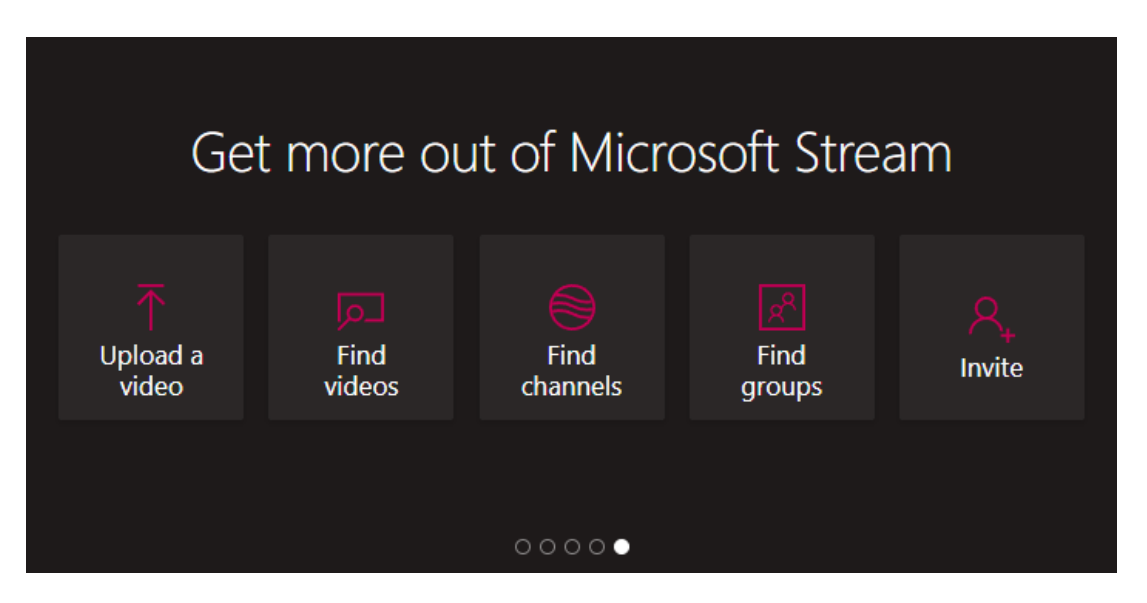

Prilikom prijenosa videozapisa na Stream, prikazane su osnovne informacije koje je potrebno popuniti kao što je ime projekta, kratki opis te jezik koji je srodan videozapisu. Slika 22.

## **Slika 22. Prijenos i informacije o videozapisu (izvor: autor diplomskog rada prilagođeno prema Microsoft Stream alatu)**

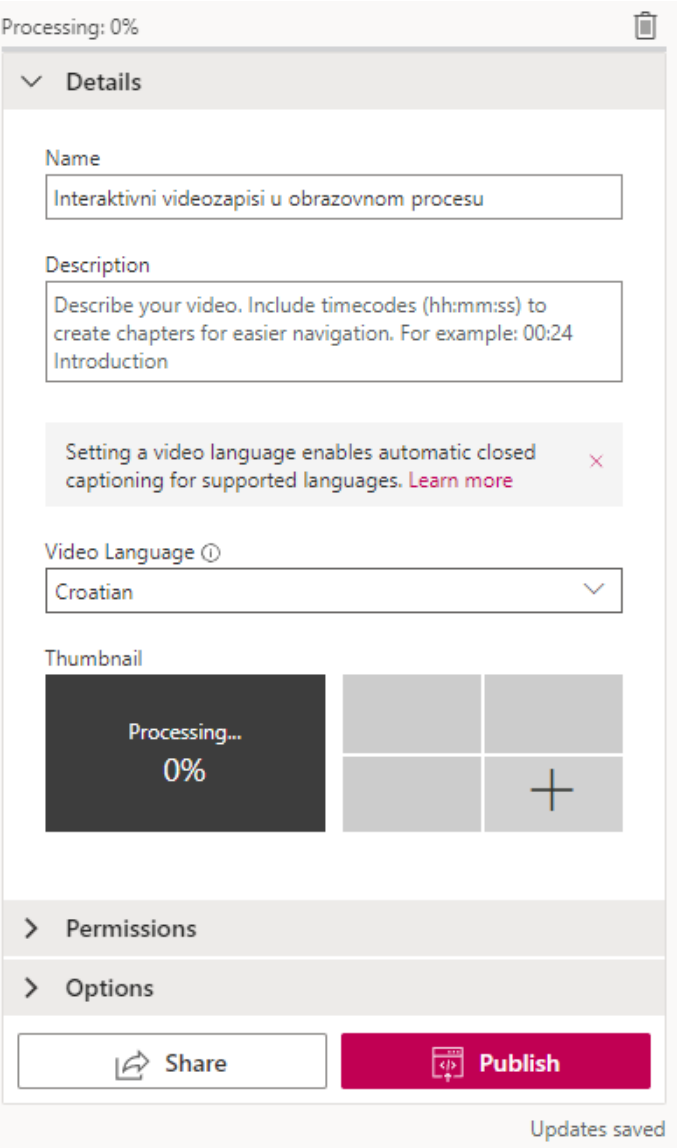

Uz osnovne informacije koje se prilažu uz videozapis, u ovom je koraku omogućeno dijeliti videozapis sa ostalim korisnicima klikom na padajući izbornik "Permissions" ili neke osnovne opcije kao dozvola za komentiranje videozapisa od strane gledatelja i slično.

Nakon što su sve informacije dodijeljene videozapisu, klikom na gumb "Publish", videozapis će biti prenesen a moći će se pronaći preko alatne trake koja se nalazi u gornjem lijevom kutu, pod izbornikom "My content – Videos". Slika 23.

## **Slika 23. Alatna traka u Stream alatu (izvor: autor diplomskog rada prilagođeno prema Microsoft Stream alatu)**

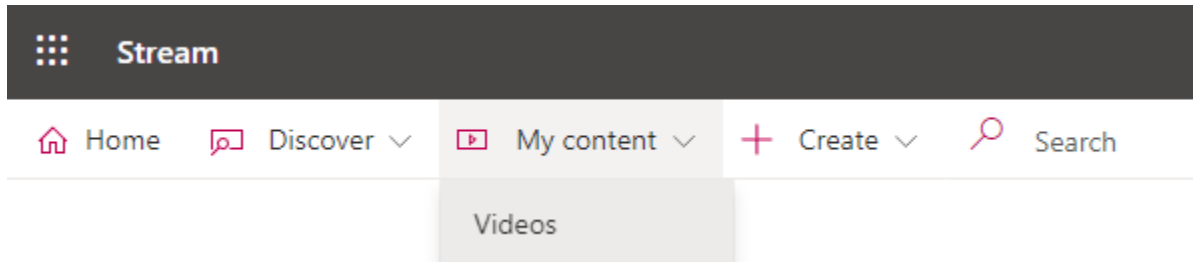

Pod izbornikom "My content – Videos" također se mogu pronaći svi videozapisi koji su preneseni na Stream.

Odabire se jedan od videozapisa od kojeg se želi izraditi interaktivan videozapis te se otvara novi prozor koji sadži odabrani videozapis, osnovne informacije o videozapisu koje su mu prethodno dodjeljene. Sa desne strane nalazi se prozor "Interactivity" koje je zapravo najbitnija stavka u primjeni interaktivnih radnji na videozapis. Slika 24.

## **Slika 24. Odabrani video zapis i primjena interaktivnih radnji (izvor: autor diplomskog rada prilagođeno prema Microsoft Stream alatu)**

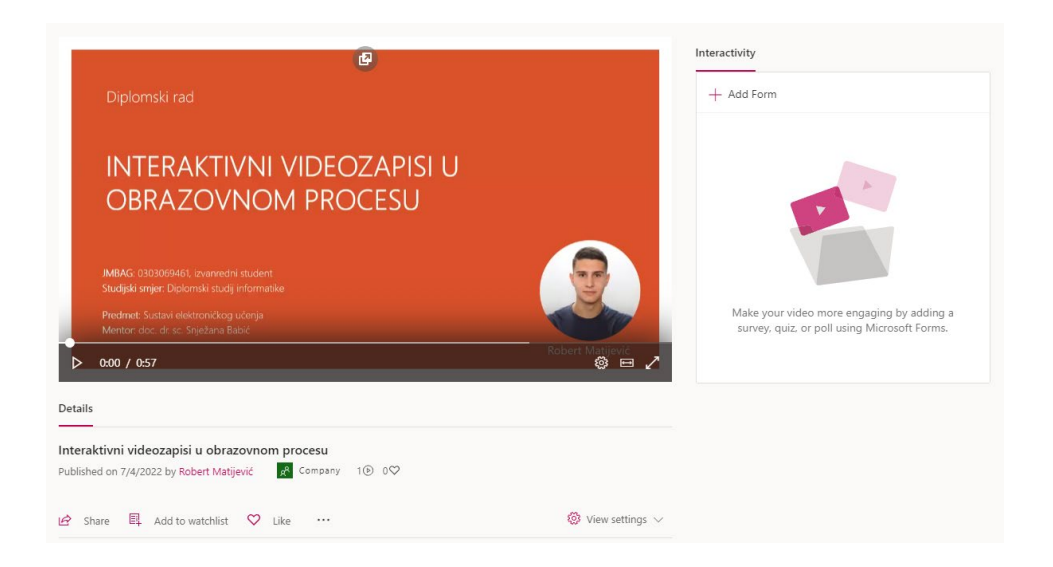

Kako bi iskoristili mogućnosti dodavanja interaktivnih radnji na videozapis, potrebno je kreirati pitanja unutar Forms alata. Za primjer je korišteno isto pitanje kao što je u PlayPosit platformi a to je nadopunjavanje rečenice u kojoj nedostaje riječ. Slika 25.

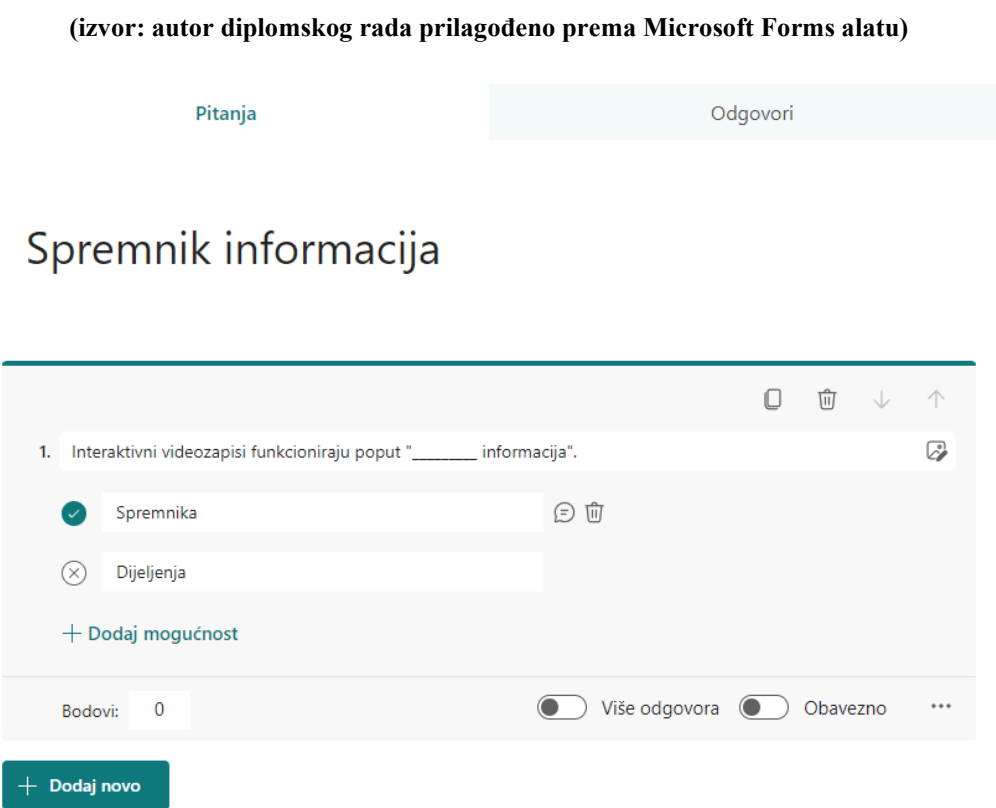

**Slika 25. Kreiranje pitanja u alatu Forms**

Na slici se može primijetiti kako se mogu dodati dodatne mogućnosit, više odgovora te označiti ih obaveznima za odgovoriti kako bi se moglo nastaviti dalje na videozapis.

Na isti način se dodaju i ostala pitanja i radnje za interaktivan videozapis koje će biti prikazane dalje kroz rad.

Slijedi povezivanje Forms alata i kreiranih pitanja sa Stream alatom u kojem se nalazi videozapis spreman za interaktivne radnje. Način na koji se povezuju pitanja iz Formsa sa Streamom prikazani su na sljedećim slikama:

#### **Slika 26. Povezivanje Formsa i Stream alata**

**(izvor: autor diplomskog rada prilagođen prema istraživanju spajanja Microsoft Stream i Forms alata)**

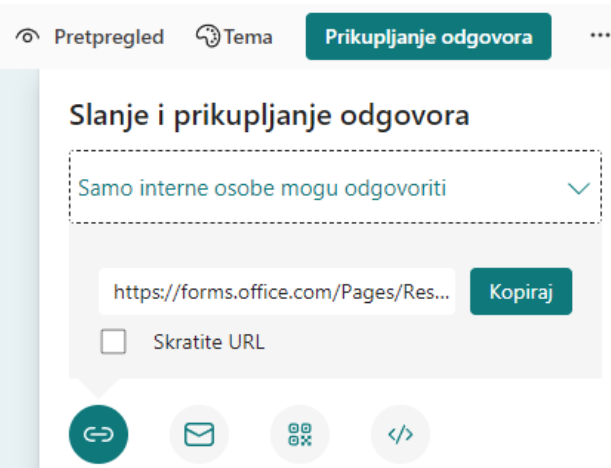

U gornjem desnom kutu nalazi se gumb "Prikupljanje odgovora" gdje se klikom na njega otvara poveznica koju je potrebno kopirati.

Nakon što je poveznica kopirana, potrebno je vratiti se u alat Stream i klikom na "Add Form" (Slika 24.) zalijepiti poveznicu na pripadajuće mjesto te dodijeliti ime forme. Pomoću vremenske linije na videozapisu odabire se točno vrijeme kada će se forma, točnije pitanje pojaviti.

Nakon što je sve pripremljeno, klikom na gumb "Add to timeline" interaktivna radnja će biti dodjeljena videozapisu i tako nastaje interaktivan videozapis. (Slika 27.)

# **Slika 27. Dodavanje poveznice pitanja sa alata Forms na alat Stream (izvor: autor diplomskog rada prilagođen prema Microsoft Stream i Forms alatima)**

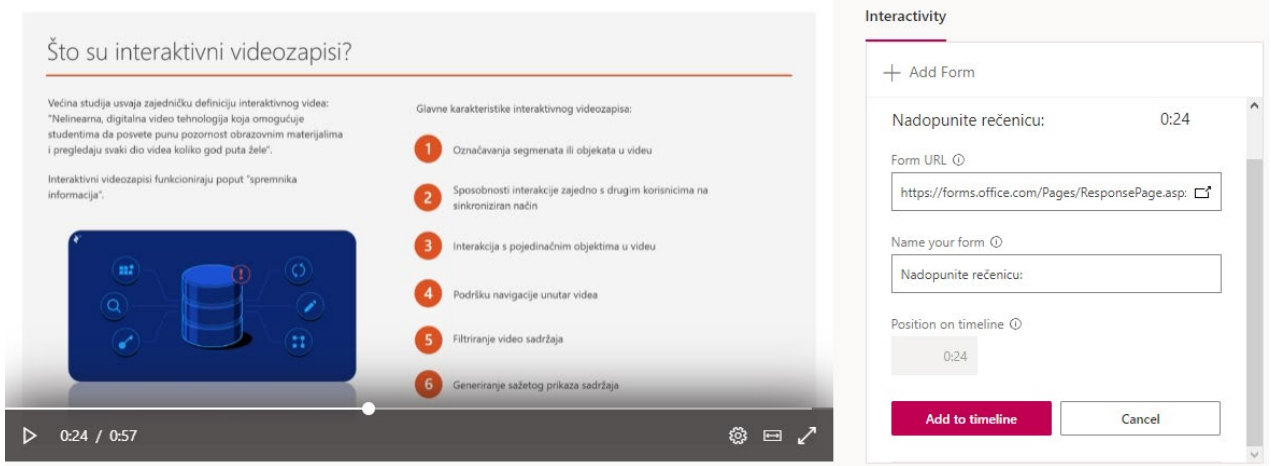

Na slici 27. se može vidjeti bijela točkica na vremenskoj liniji koja predstavlja vrijeme kada će se pitanje pojaviti u videozapisu.

Nakon što je pitanje uspješno dodano u videozapis, sa slici 28. može se vidjeti kako izgleda kada se unutar videozapisa pojavi pitanje koje traži interakciju od gledatelja.

## **Slika 28. Prikaz pitanja unutar videozapisa (izvor: autor diplomskog rada prilagođen prema Microsoft Stream alatu)**

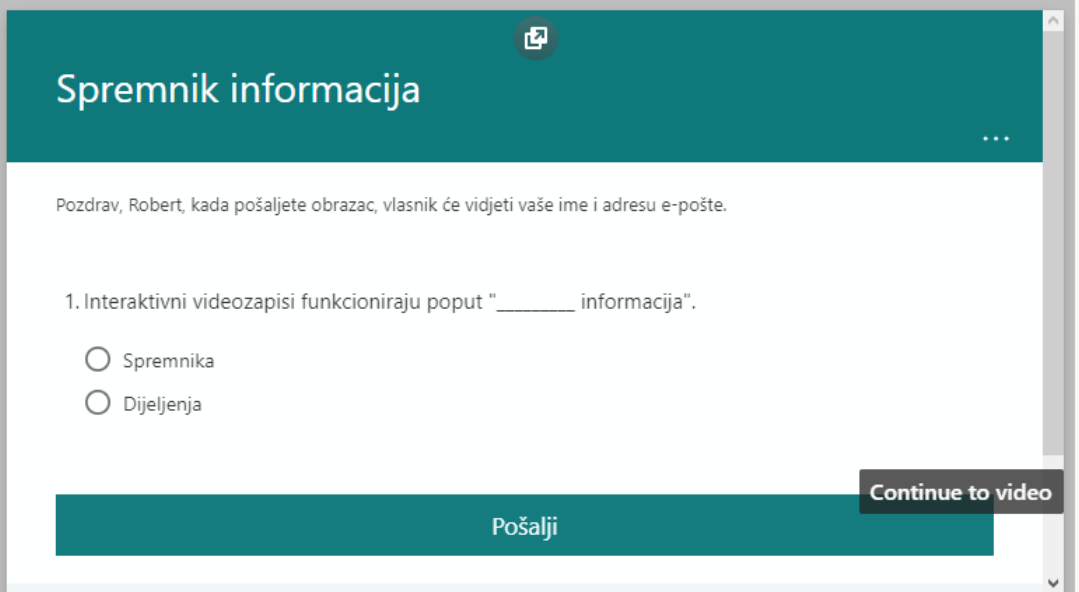

Gledatelj odabire točan odgovor te pritiskom na gumb "Pošalji" šalje sigurnosnu kopiju odgovora u alat Forms gdje kreator, u ovom slučaju profesor, može točno pratiti što je učenik odgovorio, gdje griješi te na taj način pratiti napredak učenika.

Dijeljenje interaktivnog videozapisa je jednostavno klikom na gumb "Share" a videozapis u cijelosti je moguće vidjeti na poveznici niže:

## [PRITISNITE KAKO BI SE OTVORIO INTERAKTIVNI VIDEOZAPIS](https://web.microsoftstream.com/video/cf1514cd-fde4-4241-9329-5a8f90bbb703)

## <span id="page-51-0"></span>**7.4. Distribucija i kampanja**

Distribucija i kampanja u ovom radu nije od prevelike važnosti jer se radi o interaktivnom videozapisu kojeg treba podijeliti sa učenicima koji su ujedno u ovom slučaju ciljana skupina.

Postoje razni načini distribuiranja i kampanja kao što je online dijeljenje, dijeljenje putem društvenih mreža, e-mailom, putem raznih webstranica i oglašivača ukoliko se radi o ciljanoj skupini ljudi poduzeća ili slično.

U ovom primjeru profesori će distribuciju obaviti putem sustava e-Učenja.

# <span id="page-52-0"></span>**8. USPOREDBA OFFICE 365 I PLAYPOSIT PLATFORME KORIŠTENIH ZA KREIRANJE INTERAKTIVNOG VIDEOZAPISA**

Temeljem stečenog iskustva pri izradi ovog rada, autor je svoje dao svoje mišljenje te usporedio platforme kojima je kreiran interaktivan videozapis.

Office 365 sadrži puno više prednosti od ostalih platformi kroz koje je provedeno istraživanje u svrhu ovog diplomskog rada. Kao izdvojena prednost ističe se jednostavnost sučelja za korištenje te podržan hrvatski jezik unutar cijelog Office 365 paketa sa svim alatima.

Forms alat je jedan od najpoznatijih alata za kreiranje digitalnih provjera znanja sa jednostavnim i zanimljivim interaktivnim funkcijama koje podržava a to je odabir točnog odgovora, odabir više točnih odgovora, odgovor u tekstualnom obliku, ocjenjivanje stavki iz pitanja, odabir datuma unutar odgovora i to je više nego dovoljno kako bi se provela određena provjera. Jednostavnost povezivanja Formsa i Streama putem ljepljenja poveznice također je izdvojena prednost bez nepotrebnih radnji. Jednostavno se odabere mjesto i vrijeme na vremenskoj liniji te poveznicom na odgovarajuće mjesto u nekoliko sekundi interaktivan videozapis će biti kreiran. Forms je obogaćen funkcijom praćenja odgovora gledatelja/učenika te profesor u svakom trenutku prijavom na Office 365 platformu može pratiti napredak i aktivnost učenika u nastavi. Također, Office 365 paket je u potpunosti besplatan za profesore i učenike što omogućava profesorima da maksimalno iskoriste funkcije i operacije koje ova platforma nudi.

PlayPosit je također rasprostranjen u svijetu interaktivnih videozapisa no velika mana je skupa licenca koja košta oko 180 USD godišnje. U svom BASIC (Klasičnom) planu koji je besplatan nudi tek nekoliko funkcija koje su navedene prethodno u radu. Nije moguće raditi sa lokalno spremljenim videozapisima sa računala jer besplatan plan to ne podržava već je potrebno videozapis prvo prenjeti na jednu od video platformi (u ovom slučaju YouTube) te putem YouTube poveznice raditi izmjene na videozapisu, odnosno od YouTube videozapisa kreirati interaktivan videozapis. Funkcionalnosti su skoro pa iste kao u Office 365 alatima ali provjere tijekom videozapisa se razlikuju. Provjere se ne pojavljuju direktno na videozapisu već se otvara blok sa lijeve strane dok se format videozapisa smanjuje prilikom pojavljivanja pitanja.

#### **Tablica 1. Prednosti i nedostaci platformi**

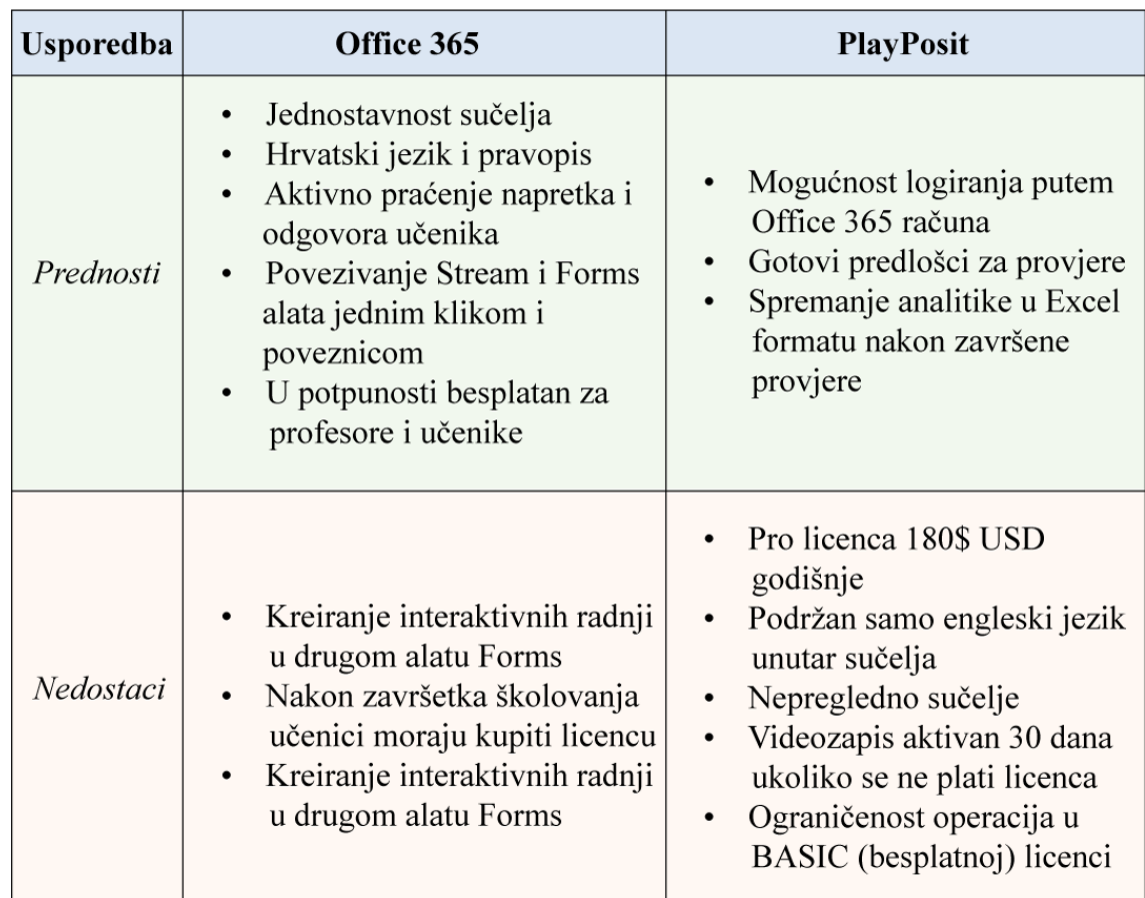

#### **(izvor: autor diplomskog rada prilagođen prema itraživanju i usporedbi korištenih alata i platformi)**

Na tablici 1. prikazane su prednosti i nedostaci platformi u kojima je kreiran interaktivan videozapis. Kao što je vidljivo iz tablice, Office 365 sadrži puno više prednosti od PlayPosit platforme. Skupe licence i ograničenost operacija čine PlayPosit neupotrebljivim za korištenje i kreiranje interaktivnih videozapisa u obrazovnom procesu.

Office 365 platforma prednjači u više faktora. Počevši od besplatnog korištenja svih sudionika unutar obrazovnog sustava, počevši od nastavnika, profesora pa sve do studenata i učenika. Jednostavan je za korištenje te se bez ikakvog predznanja lako može snaći unutar platforme kojoj je sučelje na hrvatskom jeziku te priloženim uputama za rad.

## **Tablica 2. Usporedba klikova prilikom postavljanja interaktivnog tijeka (izvor: autor diplomskog rada prilagođen prema itraživanju i usporedbi korištenih alata i platformi)**

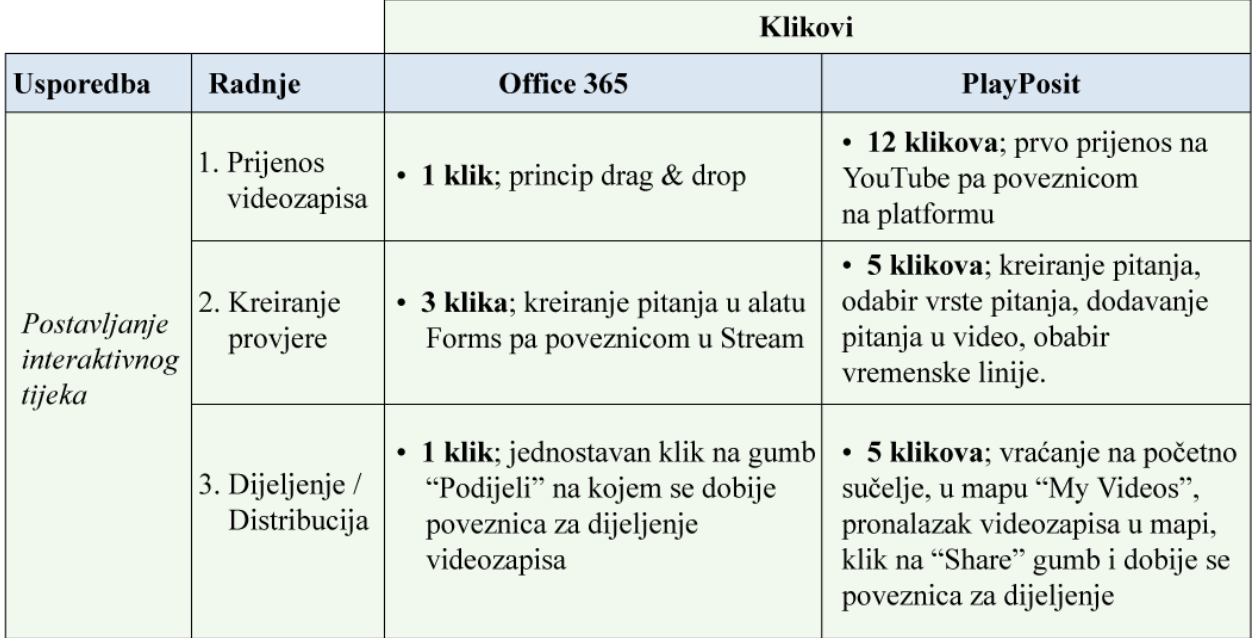

U tablici 2. prikazana je usporedba u klikovima mišem prilikom postavljanja interaktivnog tijeka na videozapis. Kao što se iz tablice može vidjeti, Office 365 je i dalje u velikoj prednosti i po broju klikova. U prijenosu videozapisa upotrebljen je samo jedan klik mišem a to je "povlačenje" videozapisa lokalno sa računala u alata Stream i to je sve što je potrebno napraviti kako bi lokalni videozapis bio uspješno prenesen, dok u slučaju PlayPosita nije tako jednostavno. Besplatnom licencom jedino je omogućeno povezivanje videozapisa putem poveznice koji je prethodno prenesen na platformu YouTube ili slično. To je velika mana jer se nepotrebno gubi vrijeme prvo prilikom registracije računa na platformu YouTube, nakon toga slijedi prijenos videozapisa na YouTube a nakon što je prijenos završen, putem poveznice videozapisa spajanje se vrši na platformi PlayPosit i interaktivne radnje mogu započeti.

Prilikom kreiranja provjere, Office 365 je samo 2 klika u prednosti no to ga i dalje čini boljim u ovom slučaju. Ukoliko Office 365 u budućnosti integrira alate Forms i Stream u jedan alat, velika je vjerojatnost da će postati najbrži, najlakši i najproduktivniji alat za izradu interaktivnih videozapisa u obrazovnom procesu jer se upravo cijela platforma Office 365 bazira na korisnike i sudionike u obrazovnom procesu.

Dijeljenje i distribucija interaktivnog videozapisa putem platforme Office 365, točnije alata Stream zahtjeva samo jedan klik na gumb "Podijeli" prilikom kojeg je kopirana poveznica i spremna za dijeljenje dok u slučaju PlayPosita je potrebno izvršiti dodatne radnje. (Tablica 2.)

## <span id="page-56-0"></span>**9. ZAKLJUČAK**

U ovom radu se obradila problematika interaktivnih videozapisa, literature i podaci pokazuju da studenti i djelatnici imaju pozitivne stavove o korištenju interaktivnih videozapisa u nastavi i učenju. Radionice izrade interaktivnih video sadržaja za nastavu bile su iznimno dobro prihvaćene.

Nudeći načine za jednostavno i brzo stvaranje interaktivnih videozapisa za učinkovito poučavanje i učenje pomoću jednostavnih alata, ova studija je pridonijela pozitivnim percepcijama i stavovima sveučilišnih predavača prema stvaranju zanimljivih, svrhovitih interaktivnih videozapisa. Nekoliko predavača u literaturi napominje da se sada osjećaju sigurnije u manipuliranju i personalizaciji videozapisa za stvaranje interaktivnih trenutaka učenja.

Korištenje videozapisa u nastavi i učenju, učenicima pruža fleksibilne i autonomne mogućnosti učenja. Uključivanje interaktivnih radnji u videozapise daje učenicima osjećaj kontrole i stavlja ih na odgovornost za njihovo učenje.

## <span id="page-57-0"></span>**LITERATURA**

- 1. Azevedo, R. (2014). Issues in dealing with sequential and temporal characteristics of selfand socially-regulated learning. Metacognition and Learning, 9(2), str. 217-230.
- 2. Delen, E., Liew, J., & Willson, V. (2014). Effects of interactivity and instructional scaffolding on learning: Self-regulation in online video-based environments. Computers & Education, 78, str. 312-320.
- 3. Falloon, G. (2015). What's the difference? Learning collaboratively using iPads in conventional classrooms. Computers & Education, 84, str. 62-77
- 4. Hratinski, S. & Monstad, T. (2013). Exploring the relationship between the use of an interactive video website and organizational learning. New Media & Society, str. 1-21.
- 5. Kleftodimos, A., & Evangelidis, G. (2016). An interactive video-based learning environment supporting learning analytics: Insights obtained from analyzing learner activity data. In State-of-the-Art and Future Directions of Smart Learning, str. 471-481
- 6. Lai, C. L., & Hwang, G. J. (2016). A self-regulated flipped classroom approach to improving students' learning performance in a mathematics course. Computers & Education, 100, str. 126-140
- 7. Matasić, I; Dumić, S. (2012) Multimedijske tehnologije u obrazovanju, Medij. istraž. (god. 18, br. 1), str. 143 - 151.
- 8. Rotellar, C., & Cain, J. (2016). Research, Perspectives, and Recommendations on Implementing the Flipped Classroom. American journal of pharmaceutical education, 80(2).
- 9. Schoeffmann, K., Hudelist, M. A., & Huber, J. (2015). Video interaction tools: A survey of recent work. ACM Computing Surveys (CSUR), 48(1).

Internetski izvori:

- 1. Izvor: [https://spott.ai/top](https://spott.ai/top-10-interactive-video-software-platforms-in-2021/)-10-interactive-video-software-platforms-in-2021/
- 2. Izvor: [https://hihaho.com/blog/interactive](https://hihaho.com/blog/interactive-video-software-tools-platforms/)-video-software-tools-platforms/
- 3. Izvor: [https://squeezegrowth.com/best](https://squeezegrowth.com/best-tools-to-create-interactive-video-content/)-tools-to-create-interactive-video-content/

# <span id="page-58-0"></span>**POPIS SLIKA**

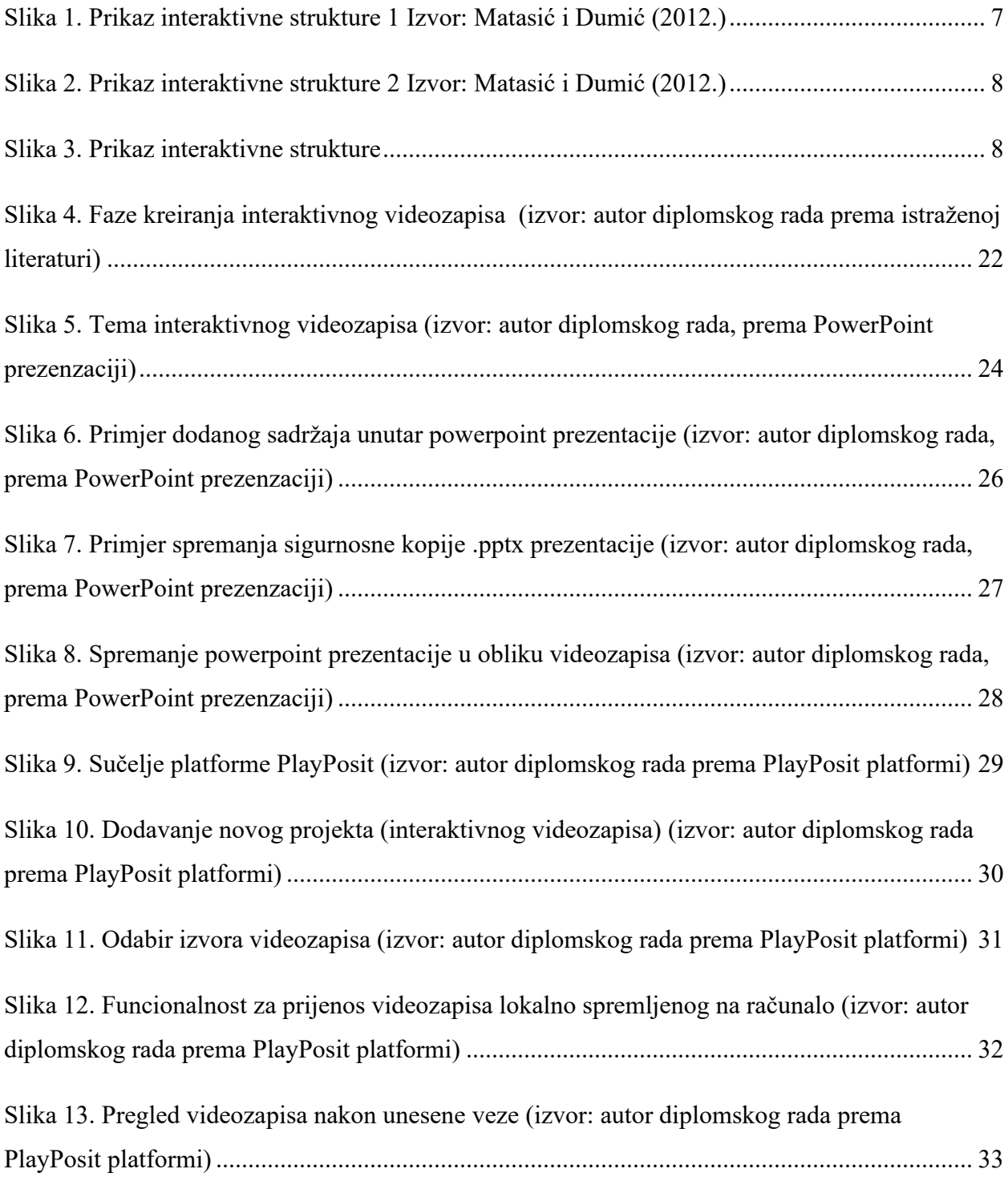

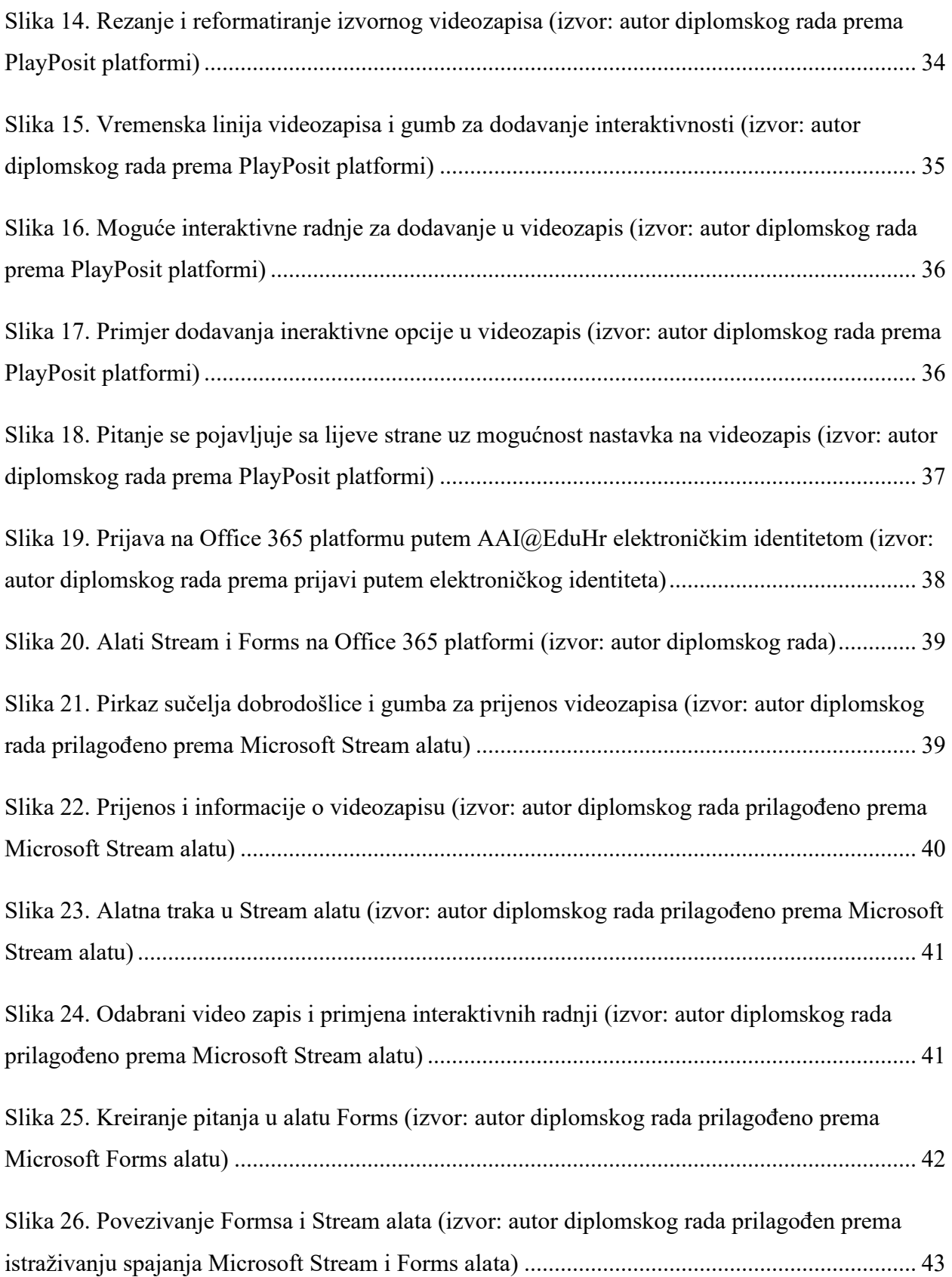

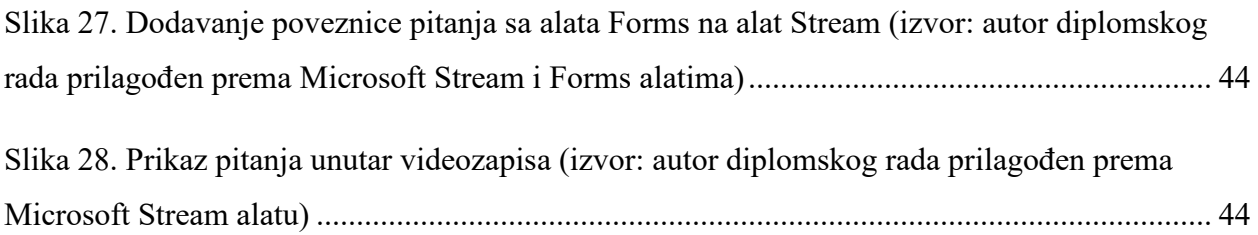

# <span id="page-61-0"></span>**POPIS TABLICA**

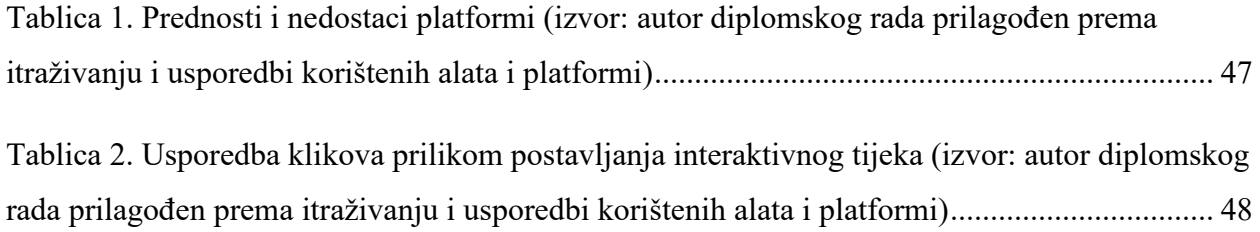